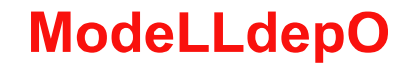

# *Модуль «Диспетчер» Ver 1.0.4*

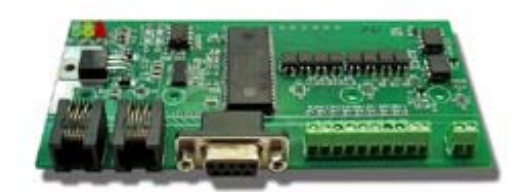

Модуль «Диспетчер» предназначен для организации автоматического управления макетом, построенным на базе DCC станций с ExpressNet.

Может применяться с цифровыми командными станциями:

- Lenz (кроме Compact)
- Roco multiMAUS

# **Возможности**

- Один модуль может управлять одним локомотивом с любым DCC декодером по заданному алгоритму, переключать стрелки и светофоры на макете (стрелки и светофоры должны быть включены через аксессуарные декодеры).
- Модуль имеет PC-интерфейс, позволяющий с компьютера управлять в ручном режиме всеми локомотивами и аксессуарными декодерами на макете. А также осуществлять мониторинг (скорость и направление локомотива, включение функций, переключение стрелок) в случае, если управление ведется от командной станции. Возможно одновременное управление локомотивами с компьютера и командной станции или дополнительных пультов управления.
- Заменяет один модуль обратной связи LR101 в системах Lenz
- Заменяет один модуль обратной связи 10787 в системах Roco.
- Может быть использован для организации пульта для переключения стрелок и светофоров на цифровом макете.
- светодиодная индикация состояния входов детекторов

## **Описание**

- Модуль подключается к командной станции через XpressNet шину, используемую в станциях Lenz и Roco.
- Модуль имеет 8 входов для подключения датчиков.
- Один модуль может управлять одним локомотивом и любым количеством периферийных устройств.
- Одновременно к командной станции может быть подключено до 30 модулей, каждый из которых
- может не зависимо или синхронизировано с другими модулями управлять «своим» локомотивом. • Общее максимальное количество датчиков на макете:
	- 240 Lenz
	- 160 Roco
- Не требует подключение питания. Питание берется с шины XpressNet.
- Потребляемый ток не более 50мА
- Для программирования режимов работы требуется компьютер на базе ОС Windows. При эксплуатации компьютер не нужен.
- Замена (Upgrade) версии с помощью компьютера.

Гарантия: 2 года.

# **1. Подключение модуля к компьютеру**

Для настройки модуля необходимо подключить его к командной станции и компьютеру

# **Схема подключения в системе Roco:**

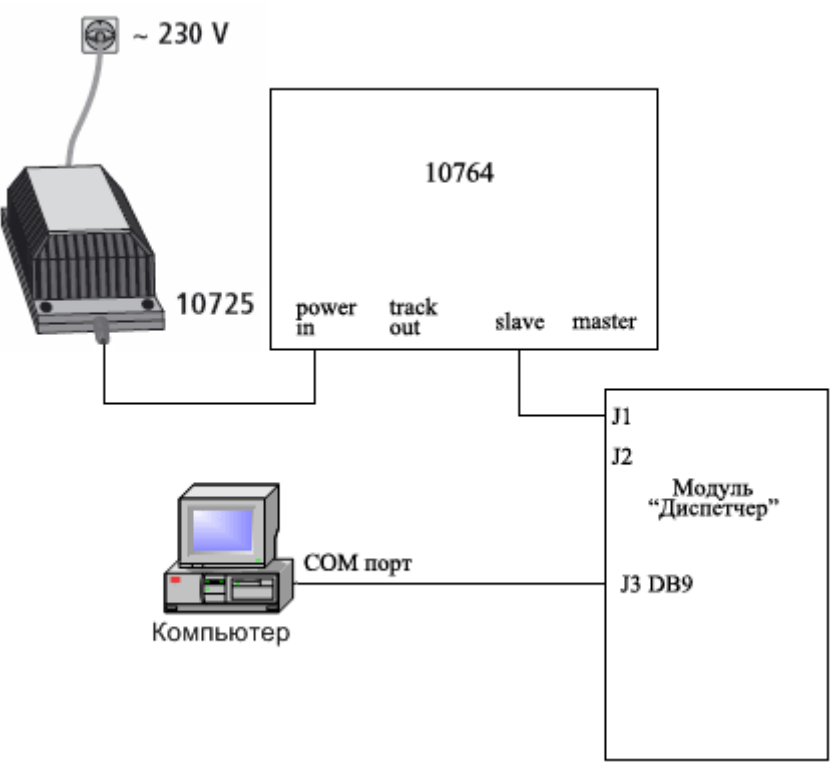

# **Схема подключения в системе Lenz:**

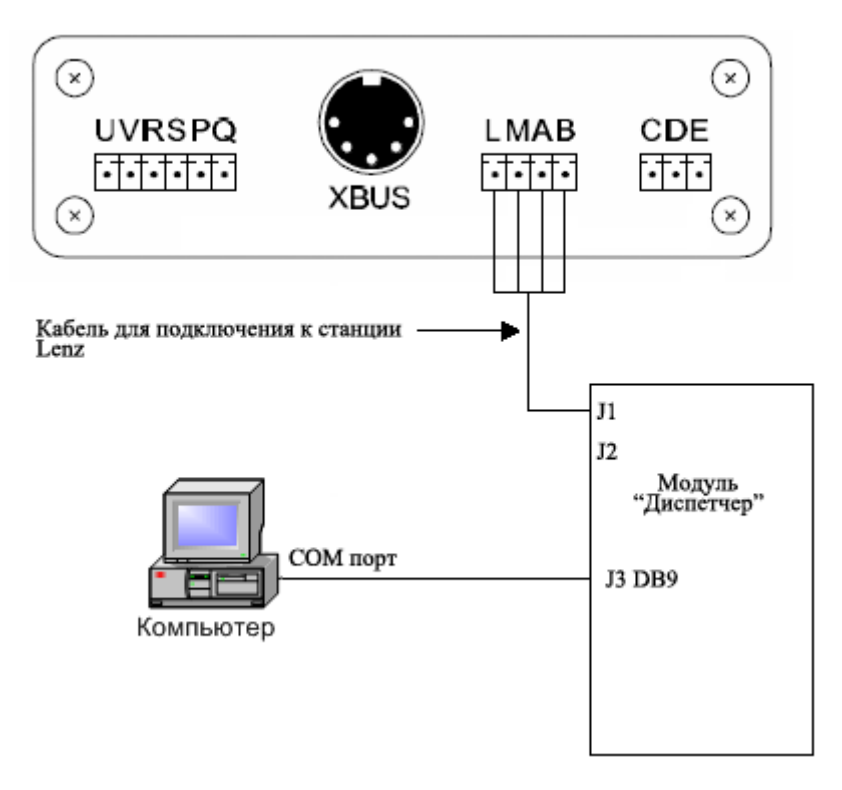

# **Кабель для подключения к станции Lenz:**

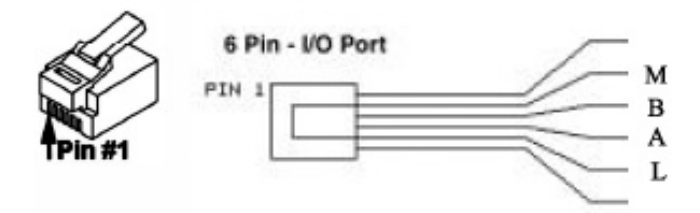

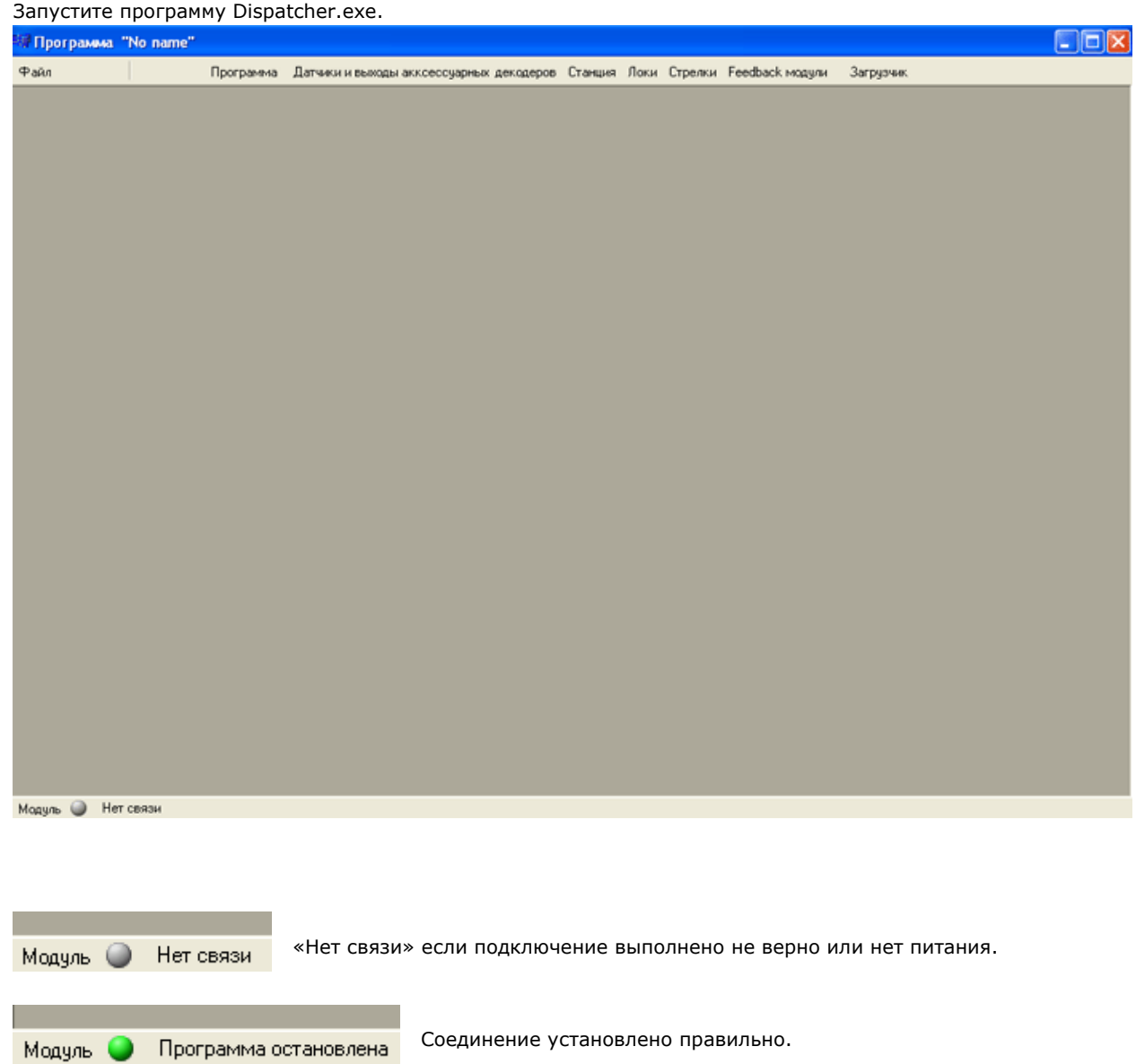

В меню «Файл» / «Параметры» выберите номер COM порта к которому подключен модуль. По умолчанию - COM1.

Если у компьютера нет COM портов, можете использовать «USB-Serial» адаптер.

# **2. Настройка модуля**

# **Параметры модуля.**

Выберите в меню пункт «Программа», закладка «Параметры модуля»

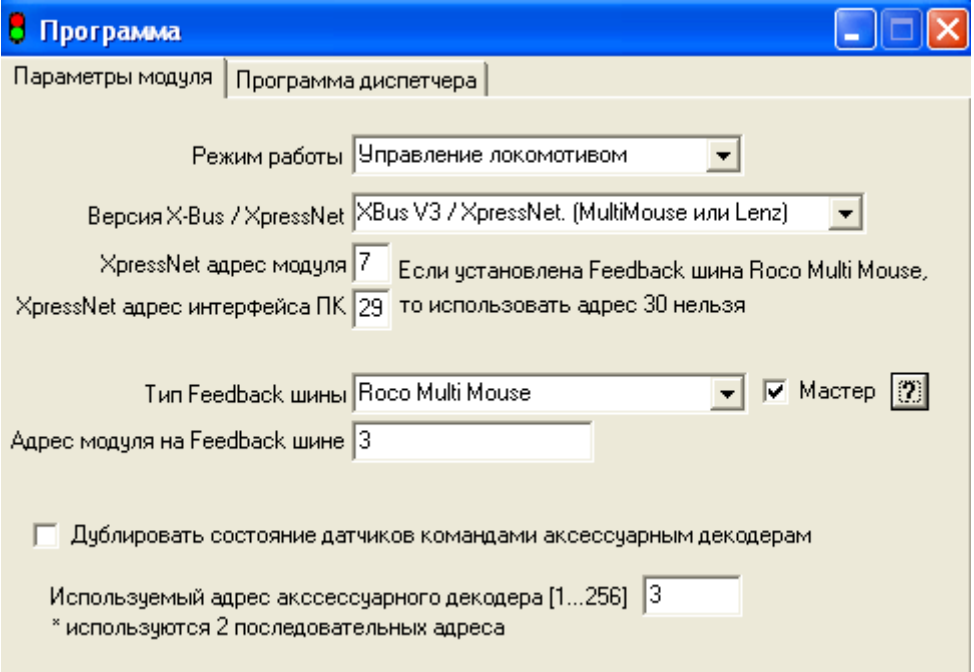

## **Режим работы.**

- «Feedback модуль». В этом режиме модуль не может выполнять программу по управлению локомотивом. В этом режиме модуль только транслирует в станцию состояние детекторов, подключенных к модулю.
- «Управление локомотивом». В этом режиме модуль выполняет загруженную программу по управлению локомотивом и периферийными устройствами (стрелки, светофоры)

## **Версия X-Bus / XpressNet.**

На данный момент поддерживается XpressNet версий 3.0 и выше.

## **XpressNet адрес модуля.**

Сетевой адрес модуля в сети XpressNet. К сети XpressNet может быть подключено 32 устройства. Некоторые адреса являются зарезервированы для служебных целей. Не используйте адреса 2, 3, 5. А также 30-й адрес в системе Roco.

Каждый модуль в сети должен иметь свой уникальный адрес, не совпадающий с адресами других устройств, а также исключая зарезервированные адреса. XpressNet адрес не используется в режиме «Feedback модуль». **Примечание:** Станция Roco multiMAUS имеет ошибки в реализации XpressNet, проявляющиеся в том, что другие устройства XpressNet с адресами на 1, 2, 3 меньше, чем адрес пульта multiMAUS не могут корректно работать в некоторых режимах. По умолчанию multiMAUS имеет адрес 5 - это означает, что нельзя использовать адреса 2,3,4 для других устройств XpressNet. Если вы установить адрес пульта multiMAUS на, например, 15, то убедитесь, что ни один модуль не запрограммирован на адреса 12, 13, или 14.

**XpressNet адрес интерфейса ПК** - используется для управления макетом с ПК, если не планируется одновременное подключение более одного ПК, то может быть одинаковым у всех модулей.

# **Тип Feedback шины.**

- «Нет Feedback шины». Модуль может работать с любой станцией в которой реализован XpressNet версии не ниже 3.0. Но не во всех станциях есть Feedback шина. В этом случае необходимо установить значение «Нет Feedback шины».
- «Roco Multi Mouse» установите этот параметр если вы используете станцию Roco multiMAUS
- Lenz RS-Bus установите этот параметр если вы используете станцию Lenz с шиной обратной связи по проводам «RS»

Шина обратной связи в системе Roco multiMAUS требует, чтобы одно из Feedback устройств (модуль «Диспетчер» также является устройством с Feedback шиной) работало в режиме «Мастер». Обычно эту функцию выполняет модуль Rocomotion 10785, для этого он должен быть подключен к системе и компьютеру, на компьютере должна быть запущена программа Rocomotion. Если Rocomotion нет, то функцию мастера должен выполнять один из модулей «Диспетчер».

ВАЖНО ! - если вы подключаете несколько «Диспетчеров», то ТОЛЬКО У ОДНОГО из них должен быть установлен режим «Мастер».

# **Адрес модуля на Feedback шине.**

XpressNet организован таким образом, что каждый Feedback модуль должен иметь свой адрес на Feedback шине. Не путайте Feedback адрес и XpressNet адрес - это разные вещи. Каждый Feedback модуль имеет как уникальный XpressNet адрес, так и уникальный адрес на Feedback шине.

Допустимые значения:

1…20 - в системе Roco

1…128 - в системе Lenz

**Примечание:** не используйте адреса 1-64 в системах Lenz - эти адреса зарезервированы для аксессуарных декодеров с обратной связью.

#### **Дублировать состояние датчиков командами аксессуарным декодерам.**

Если выбрано, то при изменении состояния датчика подключенного к модулю, станция будет посылать команду на переключение выхода аксессуарного декодера, этот режим используется если в системе нет Feedback шины, а также если на базе этого модуля организован пульт управления стрелками или светофорами на макете.

#### **Используемый адрес аксессуарного декодера. Допустимый диапазон 1…256.**

Если выбрано «Дублировать состояние датчиков командами аксессуарным декодерам», то на этот и следующий за ним адрес будут посылаться команды на переключение выходов декодеров. Допустим используемый адрес аксессуарного декодера - 3, тогда при изменении состояния детекторов 1-4 будут переключатся стрелки подключенные к выходам 1-4 аксессуарного декодера с адресом 3, а при изменении состояния детекторов 5-8 - будут переключаться выходы у декодера с адресом 4. Это верно при использовании аксессуарных декодеров с 4-мя выходами. Если используются роковские стрелочные декодеры на 1 выход, то будут переключаться соответствующие 8 приводов с последующими номерами.

#### **Программа управления локомотивом.**

# **Как это работает.**

Условимся переключение выхода аксессуарного декодера называть «переключение стрелки», хотя на самом деле к выходу может быть подключен не только привод стрелки или светофор, но и любое исполняющее устройство.

Для управления локомотивом «Диспетчер» посылает команды по XpressNet станции, а станция преобразует их в DCC команды, передаваемые на рельсы, декодер, установленный в локомотиве их выполняет. «Диспетчер» может управлять всеми параметрами движения локомотива - скорость, направление, управление светом и доп. выходами F1-F12. А также переключать стрелки и светофоры на пути движения локомотива или в любом месте макета.

Для того, чтобы команды выполнялись локомотивом в строго определенный момент используется обратная связь (Feedback) на основе расположенных на макете датчиков. Сигналы этих датчиком подключаются к модулям обратной связи, например к «Диспетчеру», при изменении состояния датчика, вызванного, например, прохождением состава через контакты геркона, модули посылают команды через XpressNet станции. Каждый модуль имеет 8 входов для подключения датчиков. Информация со всех датчиков всех модулей аккумулируется в станции и сообщается всем другим XpressNet модулям, т.о. если в системе несколько модулей, то каждый их них «знает» о состоянии датчиков подключенных ко всем другим модулям.

Программа управления локомотивом составляется таким образом, что известно его начальное положение и ориентация на рельсах (направление), и в каждый последующий момент локомотив, двигаясь по заданной программе находится в известном месте с точностью до одного блок-участка.

При движении локомотив замыкает контакты датчика на рельсах, модуль получает сообщение об этом и «считая», что локомотив достиг следующего участка переходит к следующему шагу программы. Чтобы не происходило сбоев, необходимо исключить возможность попадания на занятый управляемым локомотивом участок другого локомотива. Один «Диспетчер» управляет одним локомотивом, остальные локомотивы могут управляться другими «Диспетчерами» или в ручную. В любой момент можно перехватить управление у «Диспетчера» и перевести локомотив в ручной режим.

Если вы хотите автоматизировать движение нескольких локомотивов, то необходимо четко синхронизировать программы разных «Диспетчеров» используя те же принципы организации движения, что и на реальной ЖД. При входе на блок участок, «Диспетчер» занявшего участок локомотива может выставить запрещающий сигнал на светофоре. Светофор может быть как реально установленный на макете и подключенный к аксессуарному декодеру так и виртуальный, т.е. не существующий. Для того, чтобы передать сигнал другим «Диспетчерам» например о том, что такой-то блок участок занят используется простой прием, переключается стрелка на не существующем аксессуарном декодере, даже если ее нет, станция передаст эту команду по сети XpressNet, и все «Диспетчера» узнают о занятости этого участка. Важно при составлении программы заранее выделить виртуальные сигналы-стрелки для каждого участка, так, чтобы они были одинаковыми для всех «Диспетчеров» в системе.

Такой подход, при использовании нескольких «Диспетчеров» позволяет организовать практически сколь угодно сложную схему движения на макете с автоматизацией до 30 локомотивов, с выбором различных маршрутов движения (для каждого маршрута может быть создана отдельная ветка программы), но существуют ограничения:

- при старте программы локомотив должен быть на определенном блок-участке и ориентирован в определенном направлении.
- «Диспетчер» не умеет самостоятельно прокладывать маршрут, все требуемые маршруты должны быть заранее прописаны в программе. Однако возможна оперативная смена маршрута, например по команде с пульта станции.

# **Составление списка датчиков и аксессуарных выходов.**

Прежде чем приступить к составлению программы управления локомотивом, необходимо описать в программе все используемые аксессуарные декодеры и датчики обратной связи.

Откройте пункт меню «Датчики и выходы аксессуарных декодеров»

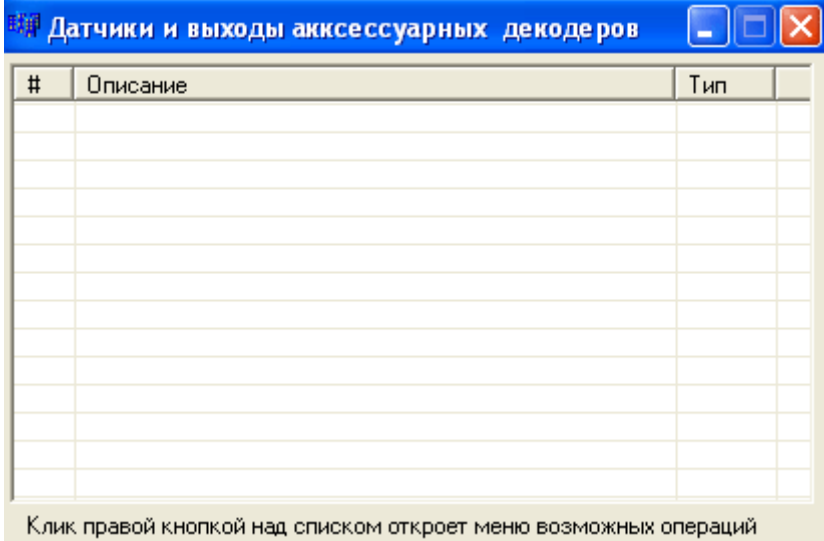

В этот список необходимо ввести все используемые датчики и аксессуарные выходы (стрелки, светофоры), Нет необходимости вводить всю периферию макета, а только то, что будет использовано в программе.

Клик правой кнопкой мыши над списком откроет меню:

Добавить в конец Вставить строку перед Вставить разделитель Удалить

Для добавления в список выберите «Добавить в конец» или «Вставить строку перед». При добавлении датчика или стрелки введите название добавляемой стрелки или датчика. Желательно давать название соответствующее выполняемой функции этого датчика, стрелки или светофора.

Далее вы укажете адрес и номер выхода этого элемента, а при написании программы вы сможете выбирать из списка этот элемент макета по названию, что позволяет не запоминать адреса и номера выходов.

После ввода названия, этот элемент появляется в списке, чтобы указать его параметры сделайте двойной клик по названию в списке.

**Вставить разделитель** - вставляет пустую строку для визуального разделения в списке разных элементов периферии.

**Удалить** - удаляет элемент из списка

Двойной клик по элементу в списке откроет форму с параметрами элемента

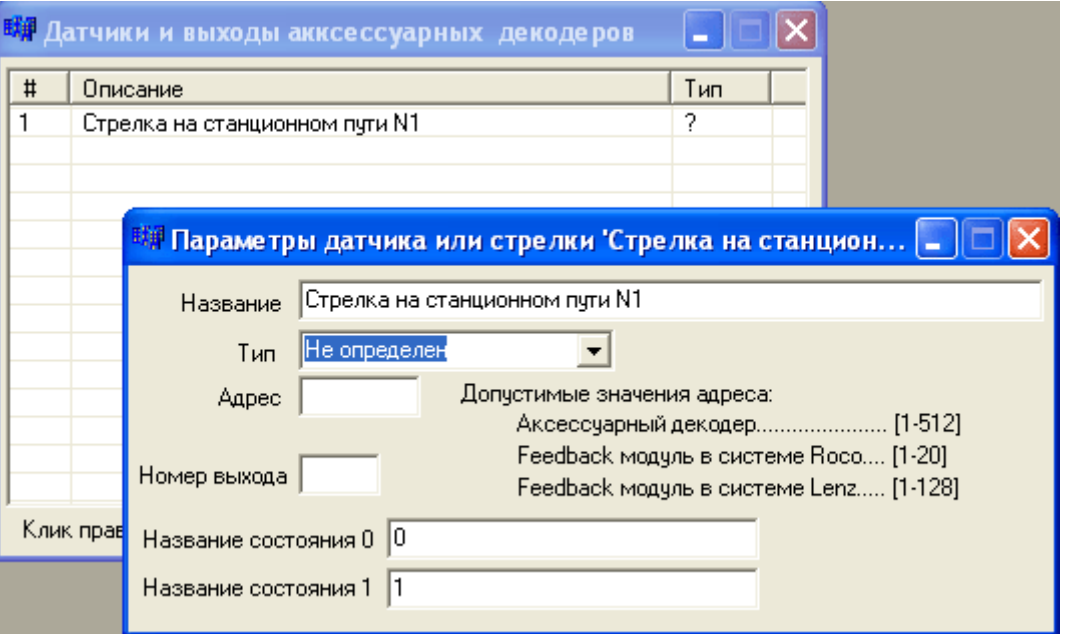

**Название**. Можно редактировать название элемента периферии.

#### **Тип**

- «Аксессуарный декодер» укажите если вы вводите параметры выхода аксессуарного декодера к которому подключена стрелка, светофор и тому подобное.
- «Feedback модуль» укажите если вы вводите параметры входа детектора модуля обратной связи.

#### **Адрес**

- если выбран тип «Аксессуарный декодер», то здесь указывается адрес аксессуарного декодера. Это значение прописано в CV513 этого декодера.
- если выбран тип «Feedback модуль», то здесь указывается адрес модуля на Feedback шине.

#### **Номер выхода**

- если выбран тип «Аксессуарный декодер», то здесь указывается один из 4-х выходов декодера, тот выход к которому подключена «Стрелка на станционном пути N1» в данном примере.
- если выбран тип «Feedback модуль», то здесь указывается номер входа (1-8) Feedback модуля к которому подключен описываемый датчик.

#### **Название состояния 0 и Название состояния 1**

- для аксессуарного декодера это название состояний при переключении стрелки «в лево» это 0, и «в право» - это 1.
- для Feedback модуля состояние 0 соответствует разомкнутым контактам (нет поезда), состояние 1 датчик сработал.

# Пример описания стрелки. подключенной к декодеру с адресом 3, выход 1

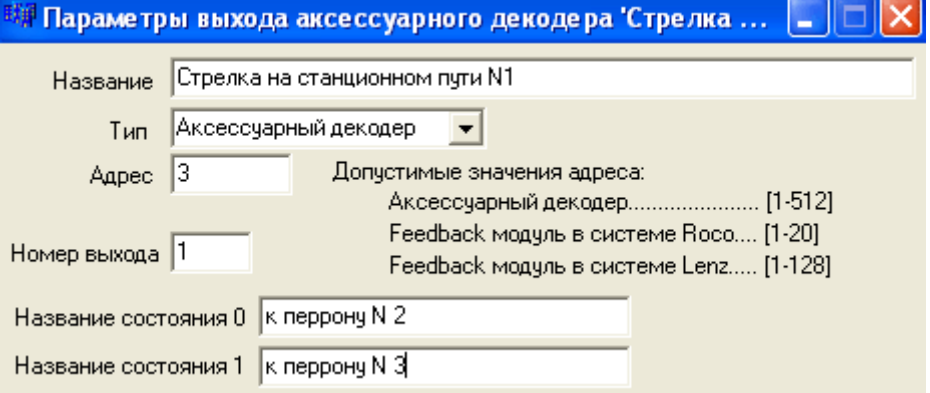

Пример описания 2-х значного светофора

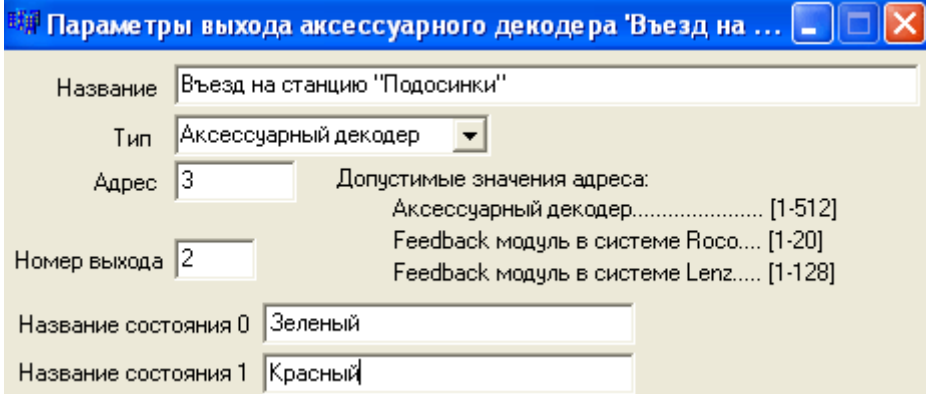

Пример описания датчика положения локомотива

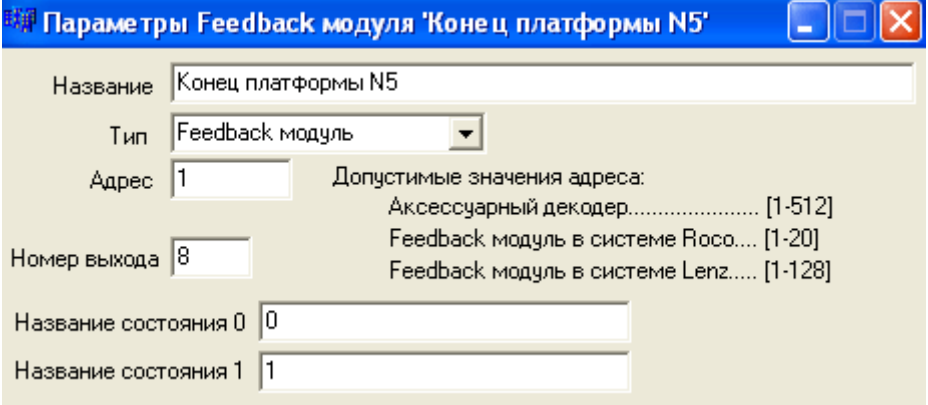

Если в параметрах модуля тип Feedback шины установлен как «Нет Feedback шины», программа не позволит описывать параметры детекторов. Для ввода детекторов необходимо указать тип Feedback шины.

После описания периферийных устройств можно начинать составлять программу.

#### **Составление программы.**

Выберите в меню пункт «Программа», закладка «Программа диспетчера»

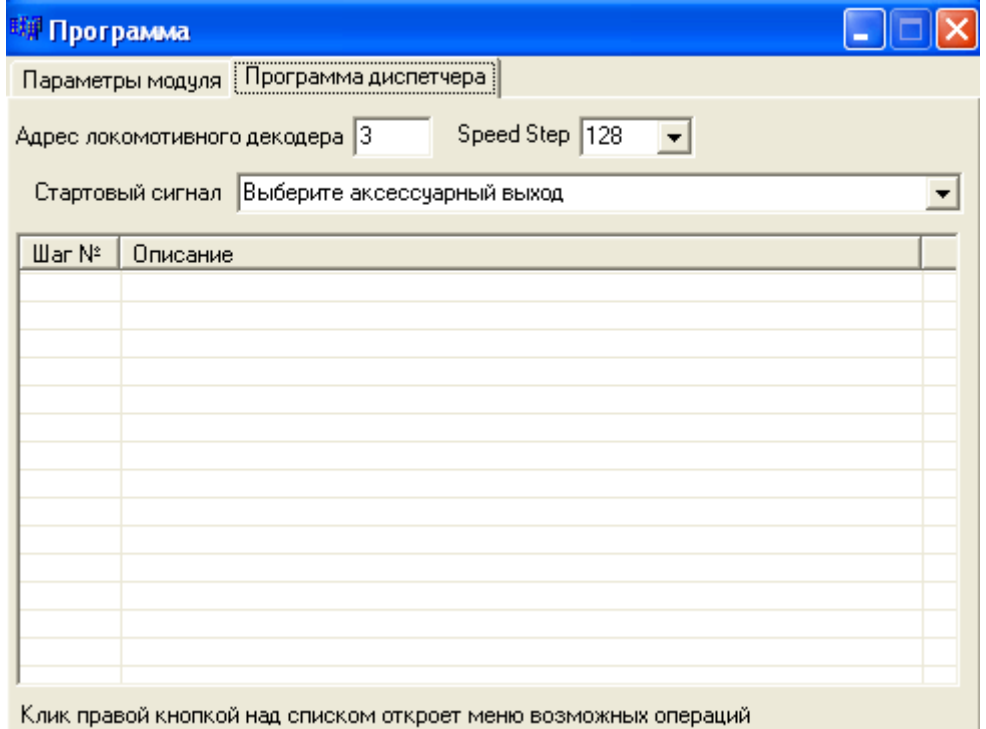

**Адрес локомотивного декодера** - DCC адрес управляемого локомотива. Соответствует значению CV1 декодера.

**Speed Step** - используемый формат DCC команд. Этот параметр важно выбрать до составления программы. В зависимости от выбранного значения вы далее будете указывать скорость локомотива. Большинство декодеров по умолчанию имеют 28/128 Speed Step (см. CV29 декодера). Если декодер сконфигурирован в режим 14 Speed Step - необходимо, либо перенастроить декодер, либо здесь указать также 14 Speed Step.

Это важно, потому, что при не совпадении Speed Step свет в локомотиве будет гореть не правильно.

Команда программы «скорость локомотива = 14» будет означать максимальную скорость в режиме 14 Speed Step, половину от максимальной в режиме 28 Speed Step и примерно 10% от максимума, если выбран 128 Speed Step.

**Стартовый сигнал** - этот сигнал разрешает выполнение программы. Он обязательно должен быть указан. Стартовый сигнал предназначен, для того, чтобы модуль «Диспетчер» не перехватывал управление локомотивом сразу после включения питания. Здесь указывается один из выходов аксессуарного декодера (возможно виртуального - не существующего декодера). При подаче питания модуль переключит этот выход в 0 (в лево). До тех пор пока вы вручную с командной станции (или другой «Диспетчер») не переключите этот выход в состояние 1 (в право) - программа не будет выполняться.

Как только станция выключается или вы переводите управление локомотивом в ручной режим (достаточно просто изменить скорость локомотива с пульта) этот сигнал вновь сброситься в 0, программа остановиться. При включении сигнала программа начнет выполняться с начала - с шага 1.

#### **Ввод и удаление шагов программы**

Программа состоит из шагов. Выполнение программы начинается с начала - с шага 1. Как только текущий шаг программы выполнен, начинается выполнение следующего шага.

Для добавления и удаления шагов кликните правой кнопкой над списком.

Добавить шаг в конец Вставить шаг перед Вставить разделитель Улавить шаг

Первые 2 пункта позволяют добавлять шаги программы. При добавлении необходимо указать имя шага.

**Вставить разделитель** - вставляет пустую строку для визуального разделения в списке разных участков программы, разделитель никак не влияет на выполнения программы.

**Удалить шаг** - удаляет шаг.

Двойной клик по имени шага в списке открывает форму с параметрами шага, в этой форме описываются действия при выполнении шага.

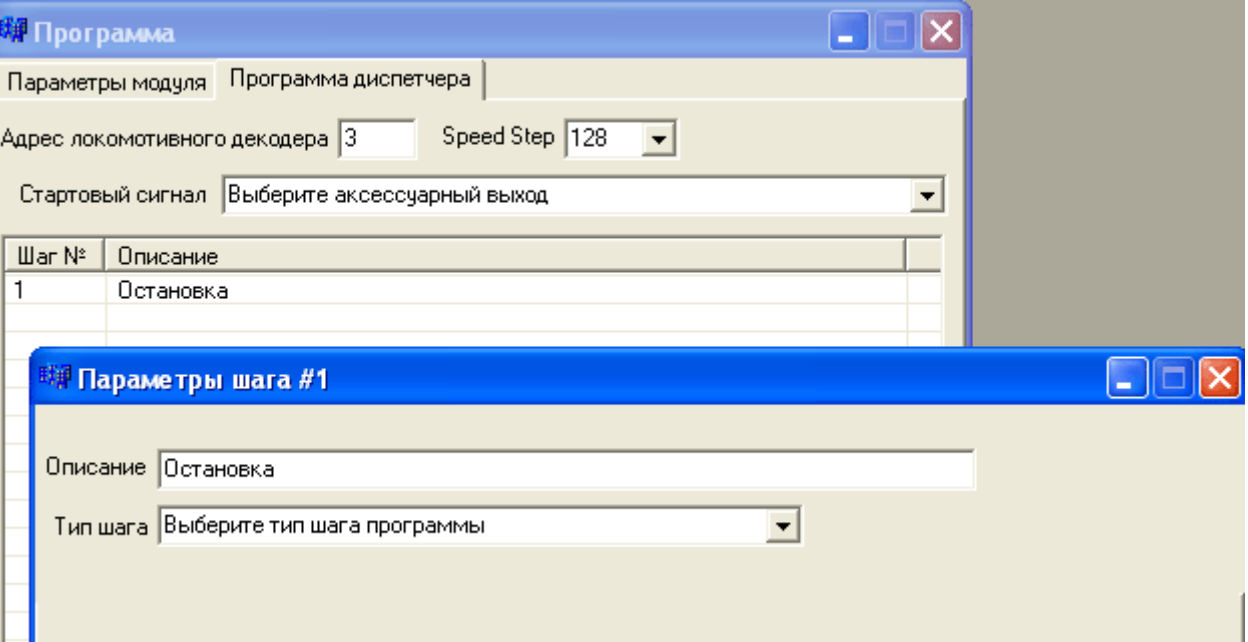

# **Тип шага.**

Это основной параметр шага, он определяет какие действия будет выполнять программа на данном этапе. Существует всего 6 типов шагов программы:

- Ждать пока сработает датчик или переключится стрелка
- Движение по времени
- Изменить параметры движения
- Переход на другой шаг
- Условный переход
- Переключить стрелку

**Ждать пока сработает датчик или переключится стрелка** - программа останавливается до тех пор пока не сработает указанный датчик или указанный выход аксессуарного декодера не переключится в нужное положение. Этот тип шага используется, в случаях:

- ожидании переключения светофора с красного на зеленый
- программа ожидает когда локомотив достигнет следующего блок-участка
- ожидается синхронизирующий сигнал от другого «Диспетчера»

При этом параметры движения локомотива заданные предыдущими шагами программы остаются постоянными, он может как двигаться так и стоять в ожидании.

Если выбран тип шага «Ждать пока сработает датчик или переключится стрелка» в форме появляются 2 параметра - поле для выбора датчика или аксессуарного выхода, и ожидаемого состояния.

Поле «Датчик или аксессуарный выход» будет содержать список всех описанных в форме «Датчики и выходы аксессуарных декодеров» периферийных элементов, выберите необходимый. После этого можно указать состояние этого элемента при котором выполнение программы продолжится.

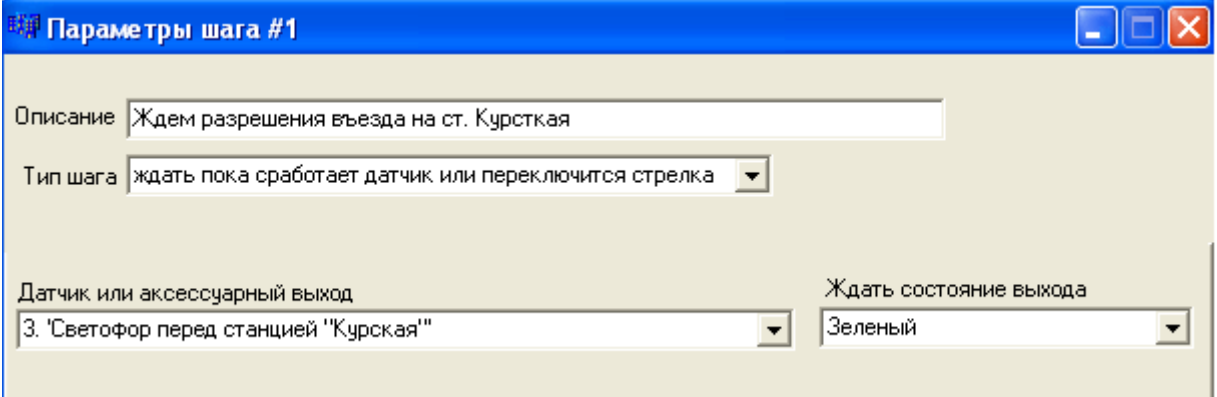

**Движение по времени** - программа останавливается на заданный интервал времени, при этом управляемый локомотив продолжает движение или стоянку. Этот тип шага может использоваться в случаях

- остановка поезда на станции

- изменение параметров движения при переходе на следующий блок-участок, если не требуется точное соблюдение момента перехода.

- создание световых эффектов, или включение/выключение звуковых сигналов (для звуковых декодеров)

Время паузы задается в секундах с точностью 0.1 сек.

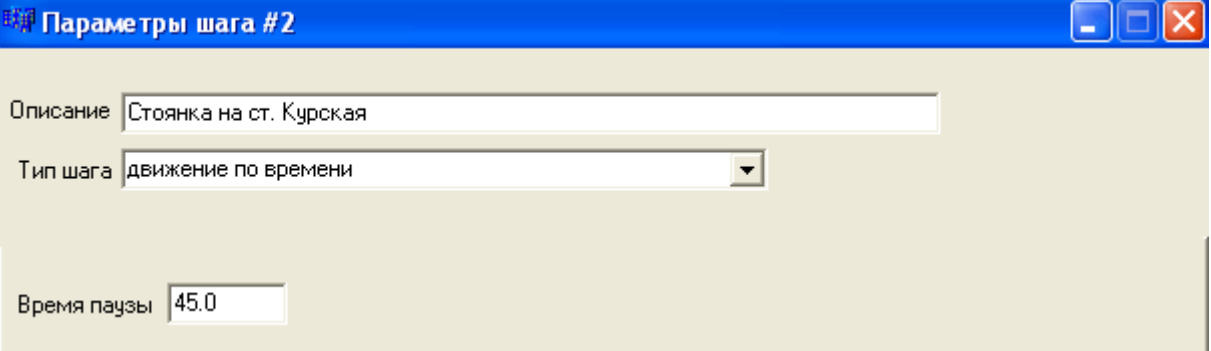

**Изменить параметры движения** - программа посылает команды станции на изменение скорости, направления движения, включения/выключения света и дополнительных функций F1-F12. После отправки команд выполнение программы продолжается со следующего шага.

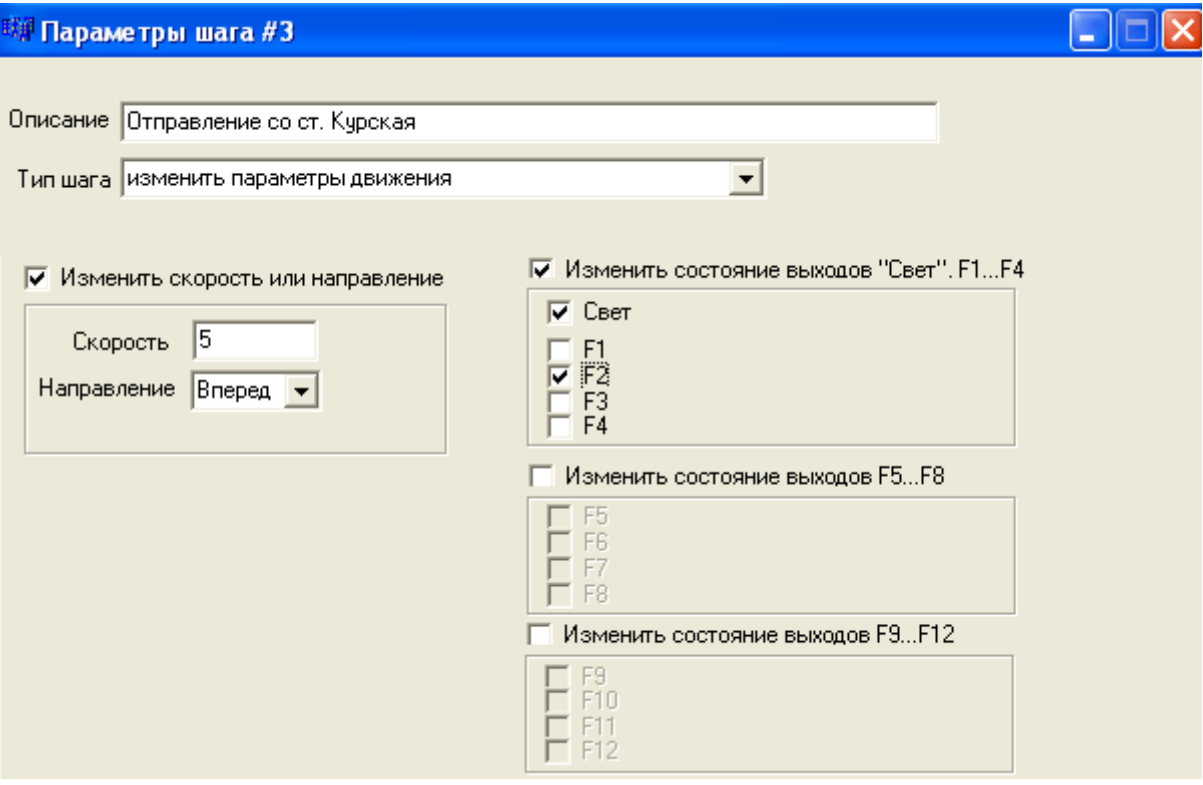

В данном примере локомотив начинает движение вперед со скоростью 5, включается свет и F2. F2 для звуковых декодеров, как правило, включает гудок.

**Переход на другой шаг** - используется для изменения естественной последовательности программы. Выполнение программы продолжится с указанного шага.

**ВАЖНО** - последний шаг программы обязательно должен иметь тип «переход на другой шаг», иначе произойдет ошибка, т.к. следующий за последним шаг - не определен.

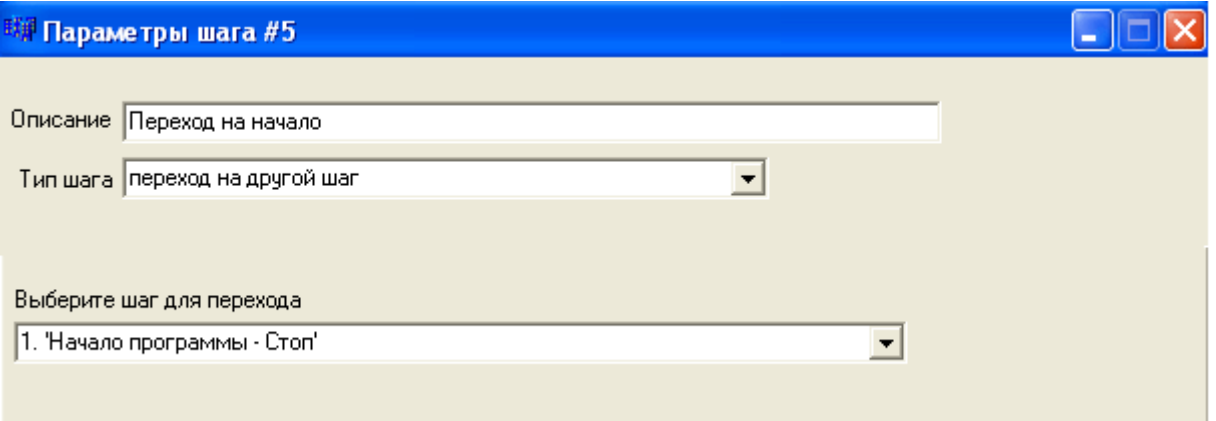

**Условный переход** - аналогичен предыдущему, но переход на выбранный шаг произойдет только в том случае, если выполнено указанное условие.

Условием является состояние датчика, стрелки или светофора. Условный переход используется для выбора дальнейших действий в зависимости от обстановки, например для выбора другого маршрута, если нужный путь занят.

Или, например, если некоторая стрелка переключена «на лево», то перейти к шагу программы, который переключит эту стрелку «на право» и продолжить движение.

Условный переход позволяет сделать остановку если светофор - красный. Это возможно, потому, что локомотив следует прописанной программе, и в каждый конкретный момент времени известно положение локомотива, а значит известен и светофор на этом участке.

Пример организации условного перехода по состоянию детектора занятости участка:

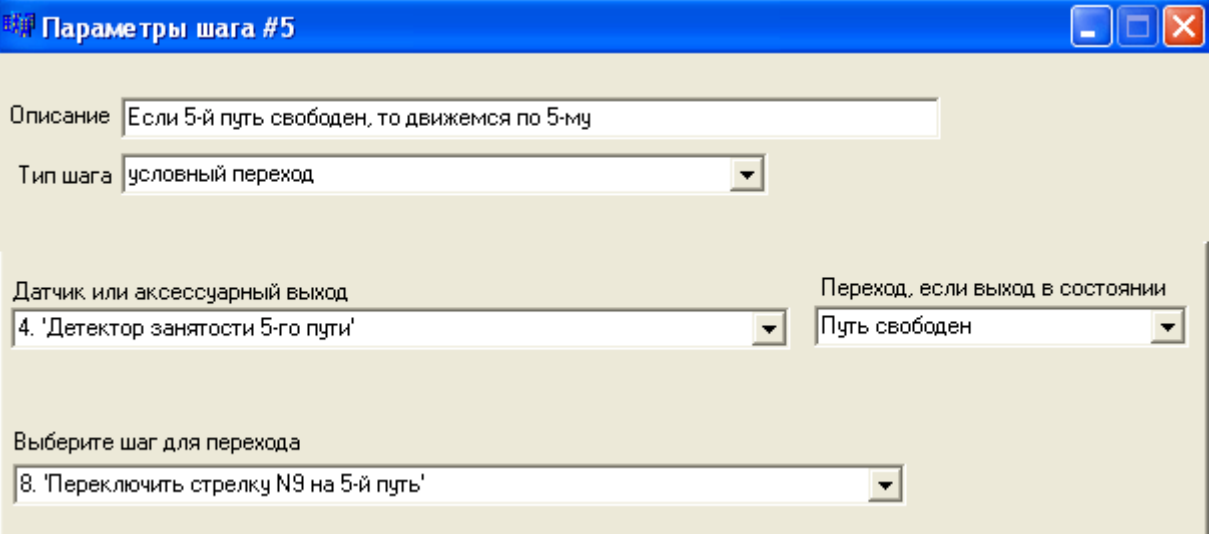

В параметрах шага указываются:

**Датчик или аксессуарный выход** - выбирается из списка ранее введенных периферийных элементов в форме «Датчики и выходы аксессуарных декодеров».

**«Переход, если выход в состоянии»** - переход на выбранный шаг программы будет осуществлен только если в этот момент выбранный датчик, светофор или стрелка находится в указанном состоянии.

**«Выберите шаг для перехода»** - в этом поле вы выбираете шаг для перехода из списка. В списке представлены введенные в программу шаги. Если шаг, на который будет осуществляться переход еще не определен в программе, то можно определить его позже.

Если состояние датчика не соответствует введенному в этой форме, то выполнение программы продолжится со следующего за текущим шага. Программа не будет ожидать пока датчик светофор или стрелка переключатся в требуемое состояние.

**Переключить стрелку.** Этот тип шага предназначен для переключения стрелок и светофоров, т.е. для управления выходами аксессуарных декодеров. Здесь указывается - какой элемент мы переключаем и в какое состояние. Программа сразу же продолжает выполнение со следующего шага.

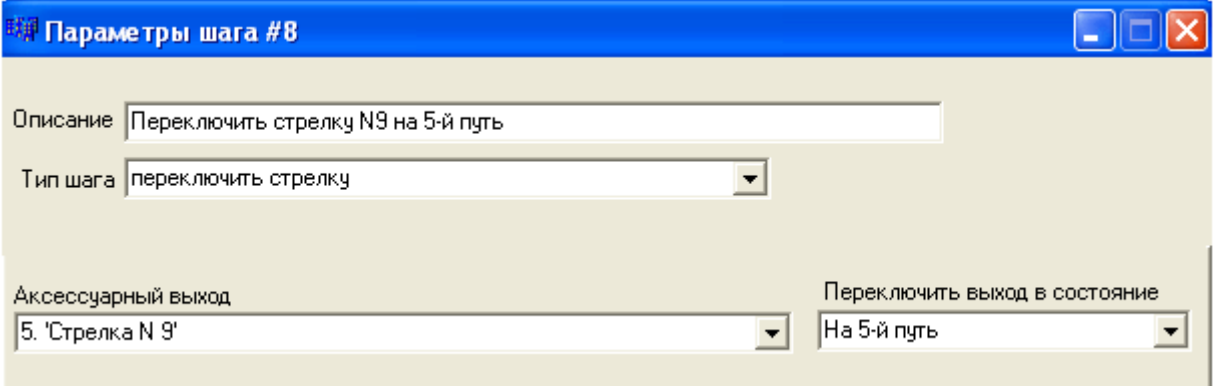

Примечание. Выход аксессуарного декодера может находится в одном из 2-х состояний - 0 или 1. В соответствии со спецификацией Lenz, для стрелок это соответствует:

Код состояния 0 - соответствует условному «лево»

Код состояния 1 - соответствует условному «право»

Если выход декодера запрограммирован в режим «мигания», то состояние 1 будет активировать выход, т.е. он будет мигать, состояние 0 - прекратить мигание.

Если к выходу подключен 2-х значный светофор (красный/зеленый), то выход должен быть запрограммирован в режим «постоянного включения» (continues current), тогда единица будет включать красный сигнал, а нуль - зеленый, или наоборот, Это зависит от того к какому контакту выхода декодера подключен красный светодиод, а к какому зеленый.

# Сохранение программы в файл.

Для сохранения написанной в файл откройте пункт меню «Файл».

#### Загрузка программы диспетчера.

Для того, чтобы модуль начал выполнение программы она должна быть загружена в модуль.

Составьте программу или загрузите ранее составленную из файла.

Откройте пункт меню «Загрузчик»

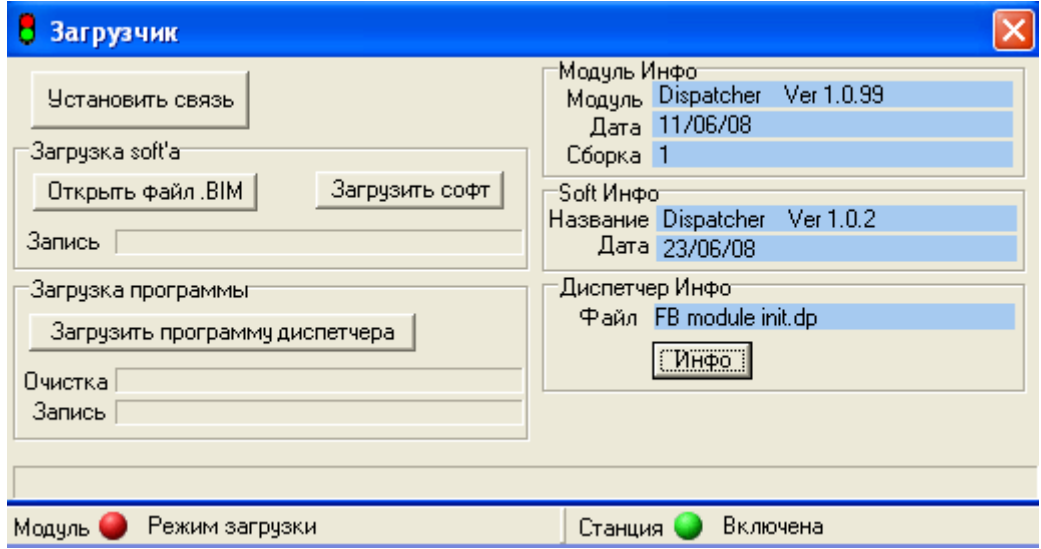

Подключите модуль к станции и компьютеру, включите питание станции. См. главу «Подключение модуля к компьютеру»

Нажмите «установить связь». Если подключение сделано правильно индикатор в нижнем левом углу программы станет:

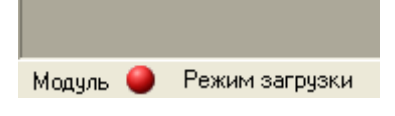

Нажмите «Загрузить программу диспетчера». Дождитесь окончания загрузки. Для выхода из режима программирования закройте окно загрузчика.

Кнопка «Инфо» - позволяет считать из модуля Параметры модуля, описанные ранее.

# Загрузка софта модуля.

Для загрузки софта установите связь как описано в процедуре загрузки программы диспетчера, откройте ВІМ файл с новым софтом. Нажмите «Загрузить софт». Дождитесь окончания загрузки. Если загрузка по каким либо причинам была прервана, обязательно повторите загрузку.

# Ручное управление макетом

Модуль «Диспетчер» может использоваться для управления локомотивными и аксессуарными декодерами с компьютера. В этом режиме модуль работает как шлюз между компьютером и сетью XpressNet. При этом программа диспетчера может быть загружена или отсутствовать. Оригинальный пульт (multiMAUS, LH90, LH100 или любой другой) также может быть подключен и использоваться, можно использовать несколько ExpressNet пультов одновременно.

# Станция. Общие команды.

## Откройте пункт меню «Станция»

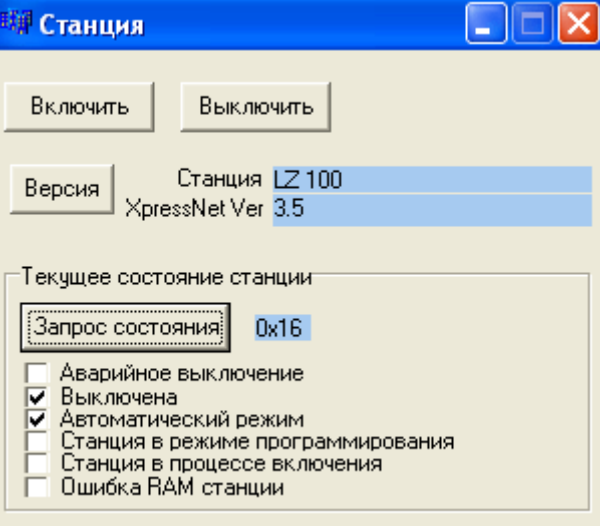

Кнопки «Включить» и «Выключить» включают и выключают станцию соответственно. «Версия» - запрос версии протокола XpressNet «Запрос состояния» - позволяет получить некоторую информацию о текущем состоянии станции.

# Управление локомотивами

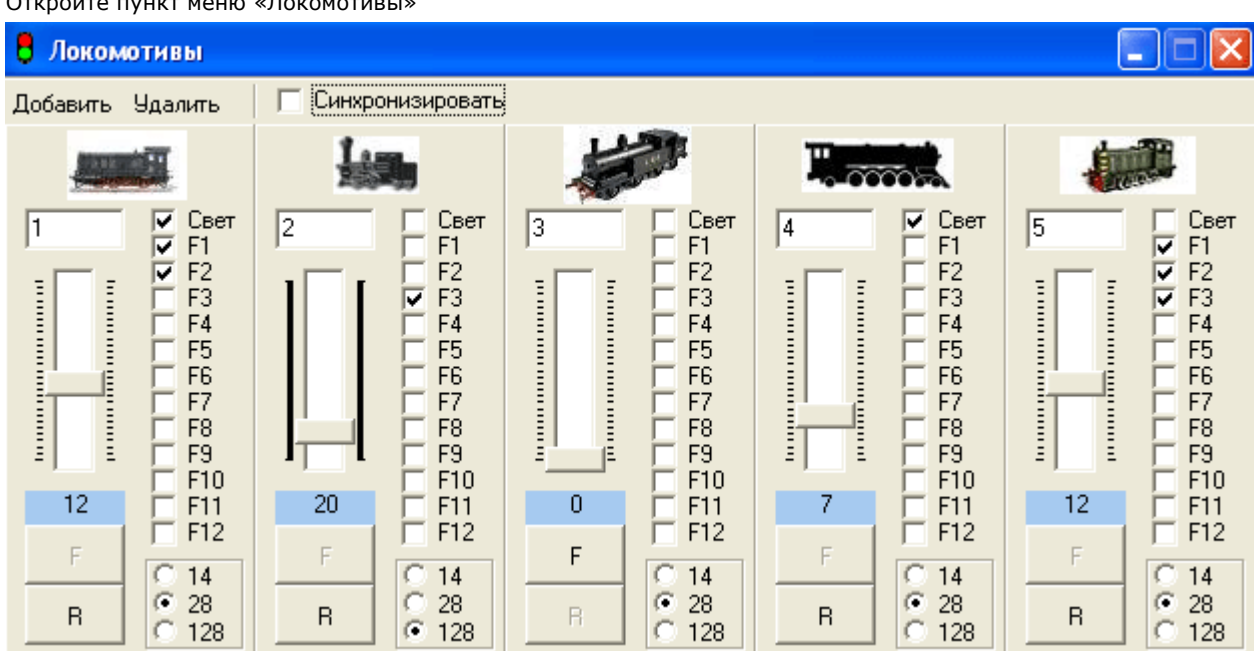

Можете добавлять и удалять панели управления локомотивами (кнопки «Добавить и «Удалить»). Для управления локомотивом необходимо указать только DCC адрес установленного в модель декодера.

Галочка «Синхронизировать» - Если выбрана, то будут показываться реальные параметры движения, даже если они изменены другим XpressNet устройством, например с командного пульта станции, или одним из модулей в результате выполнения программы. Если во время выполнения программы, вы перехватываете управление локомотивом (меняете скорость или любой другой параметр), то выполнение программы останавливается.

Изображение локомотива можно изменять, по своему выбору, для этого кликните правой кнопкой мыши по изображению локомотива и воспользуйтесь открывшимся меню. Перед этим подготовьте новое изображение в формате ВМР в папке «LocImgs»

# **Управление аксессуарными декодерами.**

#### • Аксессуарные декодеры e ь Добавить Опросить все  $7\times$ 7×  $\sqrt{9}$ Π3  $\overline{17}$  $\sqrt{40}$ G I۱ Start  $\mathbf{1}$  $\mathbf{1}$  $\mathbf{1}$  $\mathbf{1}$  $\n **Л**ок **#1**\n$  $\overline{0}$  $\overline{0}$  $\overline{0}$  $\overline{0}$  $\Omega$  $\overline{0}$  $2x$ 2× 12 X  $\overline{10}$ 14 E  $\sqrt{41}$ **E** Stop 1 1 Лок $#2$  $\boldsymbol{0}$  $\boldsymbol{0}$  $\overline{0}$  $\overline{0}$  $\overline{0}$  $7\times$  $22$ 11 15 匢 Б F Start  $\mathbf{1}$  $\mathbf{1}$  $\mathbf{1}$  $\mathbf{1}$ Лок #3  $\overline{0}$  $\overline{0}$  $\overline{0}$  $\overline{0}$  $\overline{0}$  $\overline{2}$ 7Х  $\overline{2}$ ΙĐ  $\sqrt{4}$ 43 la **Start** 1  $\mathbf{1}$  $\mathbf{1}$ 1  $\n **Л**ок **#4**\n$  $\boldsymbol{0}$  $\overline{0}$  $\theta$  $\overline{0}$

«Запуск программы», для этого кликните правой кнопкой по изображению и воспользуйтесь контекстным меню. Для переключения стрелки введите ее номер. Кнопки «1» и «0» для переключения состояния выхода в требуемое состояние «0» - условное влево, «1» - условное вправо. Клик по изображению переключит выход в противоположное состояние. Вы можете настроить изображение в зависимости от того, что подключено к выходу аксессуарного декодера, это может быть стрелка, один из сигналов светофора, или сигнал модулю

Вы можете добавлять или удалять контрольные панели (Добавлять - кнопка «Добавить», удалять с помощью конки «крестик» в правом верхнем углу панели) и

Применяется, если модуль был подключен к системе не одновременно со станцией, а через какое то время. **Кнопка «Опросить все»** позволяет получить текущее состояние указанных на форме стрелок.

Номер стрелки соответствует порядковому номеру выхода декодера с учетом адреса декодера. Для перевода дреса декодера и номера его выхода в номер стрелки воспользуйтесь таблицей: а

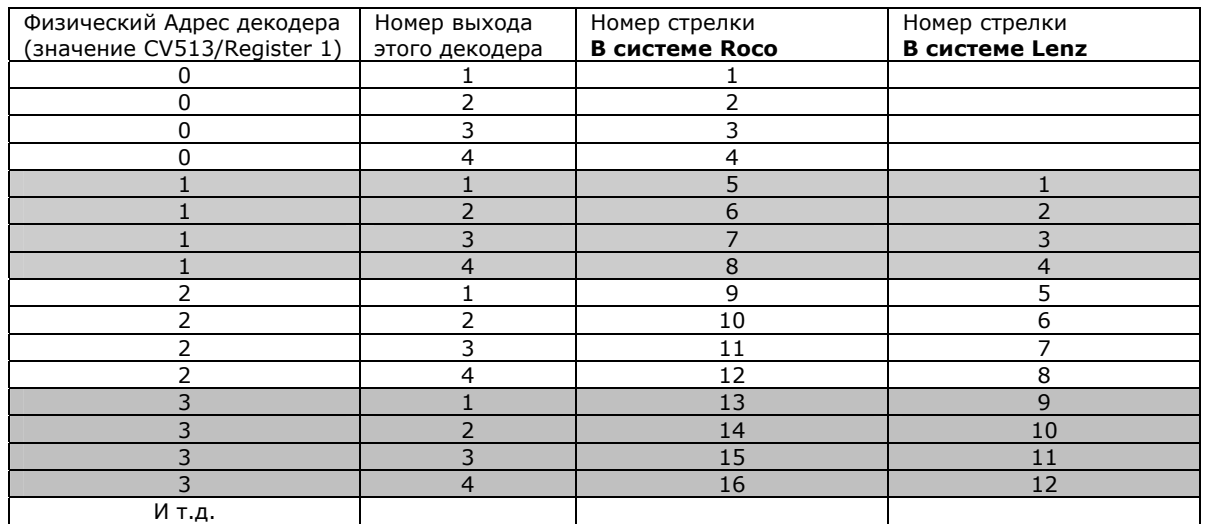

# Откройте пункт меню «Стрелки»

# Просмотр состояния датчиков Feedback модулей

Откройте пункт меню «Feedback модули»

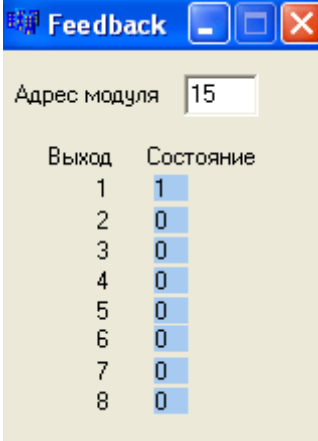

Введите адрес модуля на Feedback шине. Ниже отобразятся состояния восьми входов модуля.

- 0 датчик разомкнут
- 1 датчик замкнут.

Если модуля с таким адресом нет на шине, то в поле состояния будет «?» - Lenz «0» - Roco

Примечание. Неопределенное состояние входов отсутствующего модуля при выполнении программы диспетчера будет приравниваться к состоянию «0» - датчик разомкнут.

Если используются датчики занятости блок-участков, это будет означать «участок свободен», что может привести к аварии на макете.

# **Датчики и детекторы занятости.**

#### Датчики можно разделить на 2 типа:

- Точечные датчики применяются, когда необходимо сделать какое либо действие в точно заданном месте макета, например остановку у края перрона. Реализация точечных датчиков может быть разная, это герконы, магнитные или оптические датчики. Точечные, такие датчики срабатывают (замыкают контакты) только в момент прохождения локомотива через датчик. Как только локомотив прошел через датчик, он вновь переходит в состояние «разомкнут». Такие датчики позволяют точно определить место локомотива на макете.
- Вагон не будет вызывать срабатывание датчика, если только хотя бы в одной его оси не установлена колесная пара с резистором. Детекторы занятости применяются, когда необходимо поверять занятость блок-участка. Детекторы занятости. Располагаются на блок-участках. Такие датчики срабатывают если блокучасток занят. По детекторам занятости нельзя точно определить положение локомотива, можно определить положение с точностью до размеров этого участка. В детекторах занятости находится токовый датчик, а так как любой декодер, установленный в локомотиве потребляет ток, даже когда локомотив стоит с выключенным светом, детектор срабатывает если локомотив находится на участке.

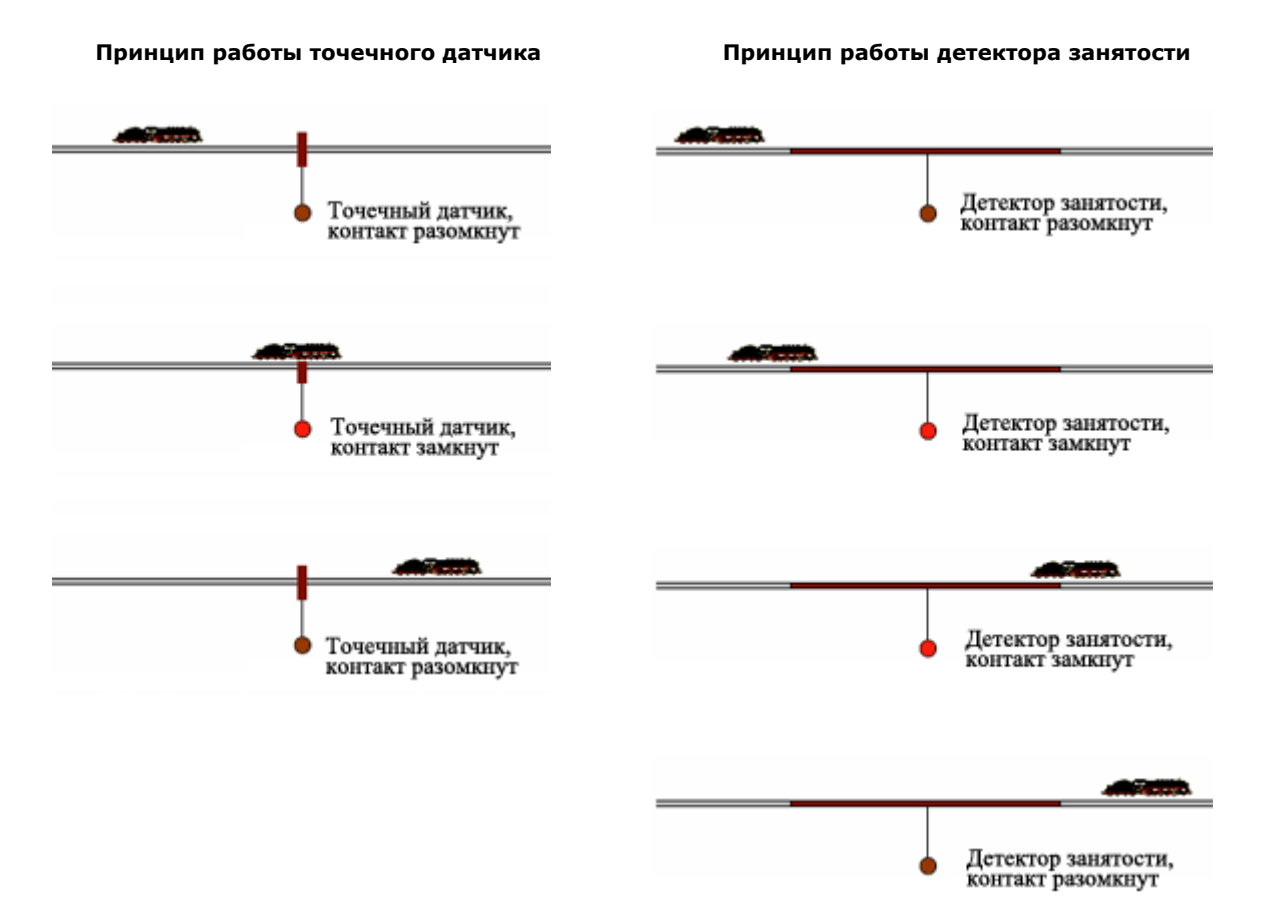

# Техника программирования.

Чтобы научиться составлять эффективные и безопасные программы «Диспетчера» прочтите этот раздел. Здесь будут представлены примеры программ и кусков кода для обработки определенных, типичных ситуаций. Примеры программ будут приводится в текстовой форме.

# Пример простейшей программы «челнок».

Задача: Поезд курсирует между точками А и Б со скоростью 20 для 28 Speed Step. Установлено 2 точечных датчика DA и DB около точек А и В.

Исходное положение - около датчика DA, вперед - к датчику DB.

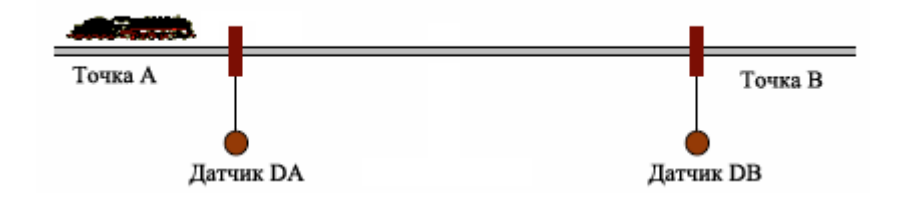

Составление любой программы начинается с описания периферийных элементов, к которым относятся все датчики и детекторы занятости, стрелки и светофоры, которые будут использованы в программе.

Вы можете создать файл шаблона, один раз описав всю периферию макета, параметры станции, тип Feedback шины, и сохранив его. Начиная писать новую программу вы можете просто открыть этот файл-шаблон и сразу перейти к составлению программы.

Укажите адрес локомотивного декодера, и Speed Step. Эти параметры не могут меняться при выполнении программы.

В каждой программе должен быть определен стартовый сигнал (см.главу «Составление программы»), без него загрузчик выдаст сообщение об ошибке.

До тех пор пока с пульта или другого модуля не поступит стартовый сигнал программа не будет выполнятся.

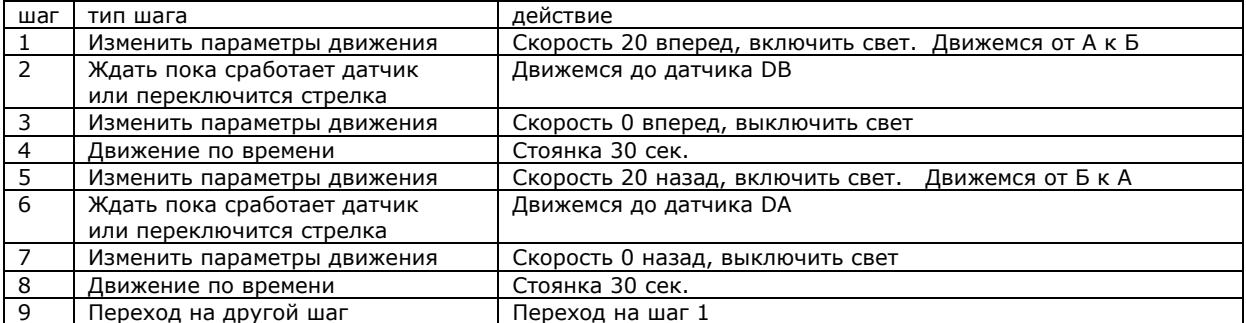

#### Программа «Челнок» от точки А до Б

В шаге 3 задана скорость 0 и направление вперед, направление есть смысл задавать при нулевой скорости, если включено освещение, от направления зависит какой свет будет гореть - головной или задний. В данном примере свет на стоянке выключен - направление можно установить любое.

При расстановке датчиков и составлении программы следует учитывать, что локомотив имеет тормозной путь, длинна которого зависит от того, что прописано в CV4 - это скорость замедления. На макете торможение с максимальной скорости может занимать метр и даже больше.

Изменим задачу - допустим требуется точная остановка на датчике DB. В приведенной программе «Диспетчер» даст команду на остановку в шаге 3 в момент пересечения датчика Выход - необходимо снизить скорость заранее, до прохождения датчика DB. А в момент пересечения DB становить локомотив. о DB, но локомотив еще пройдет достаточно большой путь при торможении со скорости 20 до 0.

**Вариант 1** - добавляем датчик DC, на таком расстоянии от DB, чтобы локомотив между датчиками DC и DB успел сбросить скорость до минимума. Расстояние может быть больше, но не меньше.

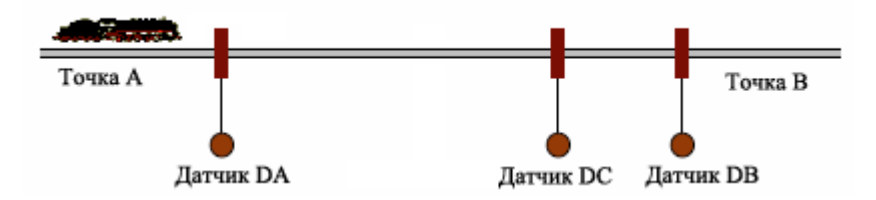

# Программа «Челнок» от точки А до Б с точной остановкой на датчике DB с 3-мя датчиками

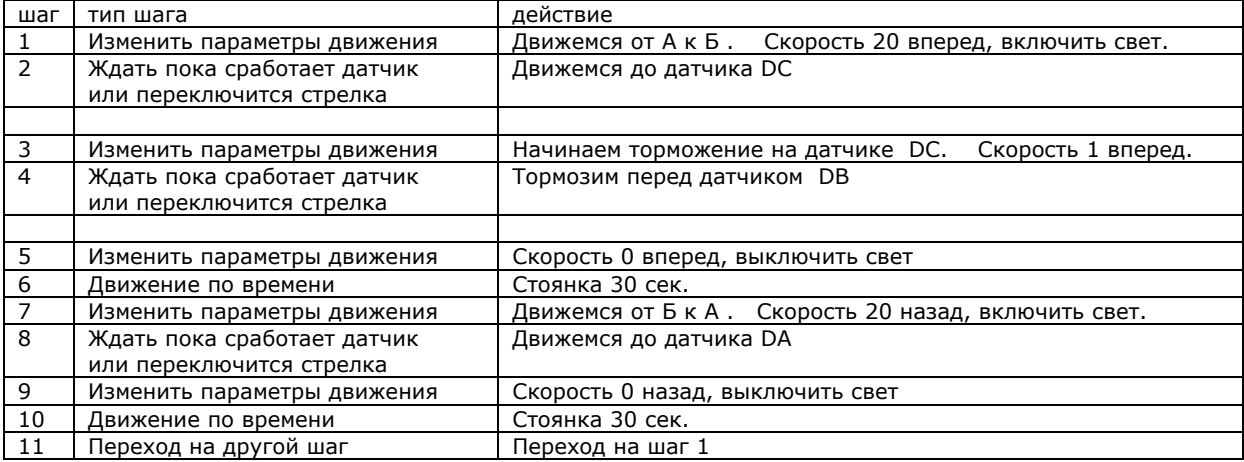

В программе изменился шаг 2, и добавилось 2 шага: 3 и 4.

время на отладку, а именно подбора паузы, после отправления от точки А до момента начала торможения. **Вариант 2**. Можно обойтись без дополнительного датчика DC. А рассчитать момент начала торможения перед DB по времени. Такой подход позволит отказаться от установки еще одного датчика, но потребует потратить

| шаг            | тип шага                    | действие                                              |
|----------------|-----------------------------|-------------------------------------------------------|
|                | Изменить параметры движения | Движемся от А к Б. Скорость 20 вперед, включить свет. |
|                |                             |                                                       |
| 2              | Движение по времени         | Движемся до момента начала торможения перед DB        |
|                |                             | Пауза N сек.                                          |
| 3              | Изменить параметры движения | Начинаем торможение. Скорость 1 вперед.               |
|                |                             |                                                       |
| 4              | Ждать пока сработает датчик | Движемся до датчика DB                                |
|                | или переключится стрелка    |                                                       |
|                |                             |                                                       |
| 5              | Изменить параметры движения | Скорость 0 вперед, выключить свет                     |
| 6              | Движение по времени         | Стоянка 30 сек.                                       |
| $\overline{7}$ | Изменить параметры движения | Движемся от Б к А. Скорость 20 назад, включить свет.  |
| 8              | Ждать пока сработает датчик | Движемся до датчика DA                                |
|                | или переключится стрелка    |                                                       |
| 9              | Изменить параметры движения | Скорость 0 назад, выключить свет                      |
| 10             | Движение по времени         | Стоянка 30 сек.                                       |
| 11             | Переход на другой шаг       | Переход на шаг 1                                      |

Программа «Челнок» от точки A до Б с точной остановкой на датчике DB с 2-мя датчиками

В первоначальную программу добавлены 2 шага: 2 и 3. Время паузы подбирается опытным путем. Лучше, если это время будет меньше, так, чтобы запас тормозного пути стал больше, тогда локомотив гарантированно успеет остановиться непосредственно на датчике DB.

В принципе, если не требуется точная остановка на датчике DB, то можно обойтись вообще без него, организовав челнок с использованием только одного датчика DA, и сделать остановку в точке Б по таймеру. Обойтись вообще без датчиков на практике не удастся, это связано с тем, что в каждом цикле точки остановки будут постепенно сдвигаться. Дело в том, что между моментом посылки модулем команды и ее выполнением декодером проходит некоторое время, команда не мгновенно транслируется станцией в виде DCC сигнала на рельсы, это связано с внутренней организации командной станции, задержка не является постоянной величиной, и может составлять от нескольких сотых до нескольких десятых долей секунды, поэтому нужен хотя бы один синхронизирующий датчик на цикличном маршруте.

# Усовершенствование программы «челнок».

В локомотиве установлен звуковой декодер, а в точке Б находится платформа и мы хотим, чтобы при прибытии к платформе локомотив подавал длинный сигнал, а при отправлении короткий. Допустим у звукового декодера включение звуков происходит включением доп. функций:

- F1 включает звук двигателя
- F2 длинный сигнал
- F3 короткий сигнал

внесем изменения в программу для варианта с 3-мя датчиками.

# Программа «Челнок» от точки А до Б с точной остановкой на датчике DB с 3-мя датчиками для звукового декодера.

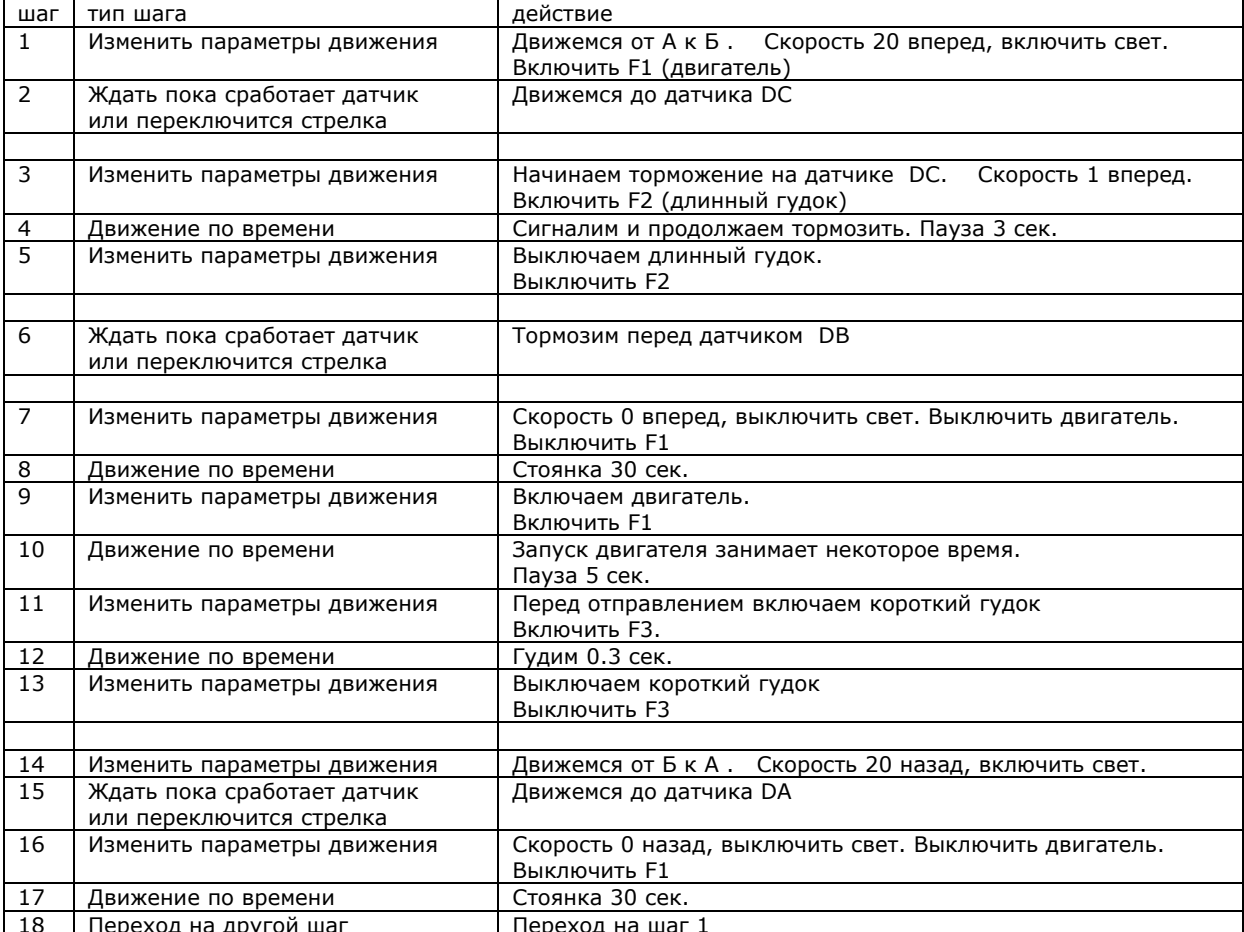

# **Добавление выпускающего светофора.**

На станции Б установлен двух значный выпускающий светофор, который подключен к аксессуарному декодеру с адресом 3 к выходу №4

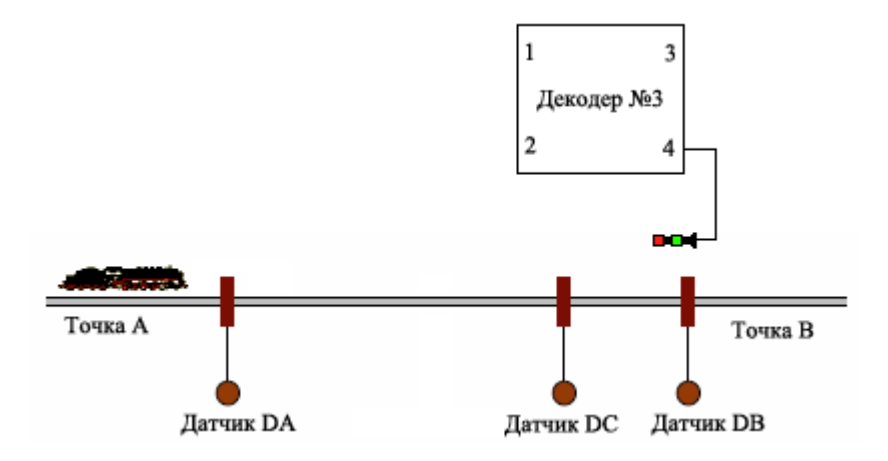

Требуется составить программу, так, чтобы стоянка на станции Б продолжалась до тех пор пока светофор не переключится на зеленый. Для простоты предположим, что светофор управляется в ручную с пульта станции. Зеленый сигнал - выход в состоянии 0

расный сигнал - выход в состоянии 1 К

#### Программа «Челнок» от точки A до Б с точной остановкой на датчике DB с 3-мя датчиками **и** ожиданием зеленого сигнала выпускающего светофора.

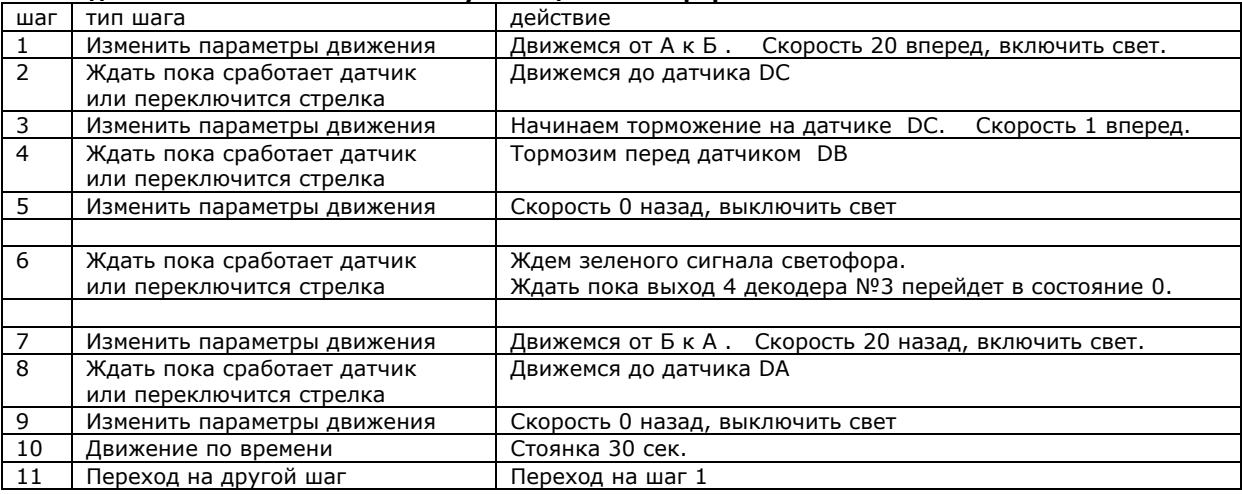

В программе изменился только шаг №6.

# **Добавление впускающего светофора.**

Добавим 2-х значный светофор на входе на станцию Б. При этом необходимо позаботиться, чтобы в момент прохождения этого светофора при следовании из пункта А в Б скорость локомотива была не велика, ина че он не успеет остановиться на запрещающий сигнал. Для этого отодвинем датч ик DC еще дальше от станции Б, так, чтобы локомотив заканчивал торможение не на станции, а перед новым светофором. Впускающий светофор подключен к аксессуарному декодеру с адресом 3 к выходу №2 Зеленый сигнал - выход в состоянии 0

Красный сигнал - выход в состоянии 1

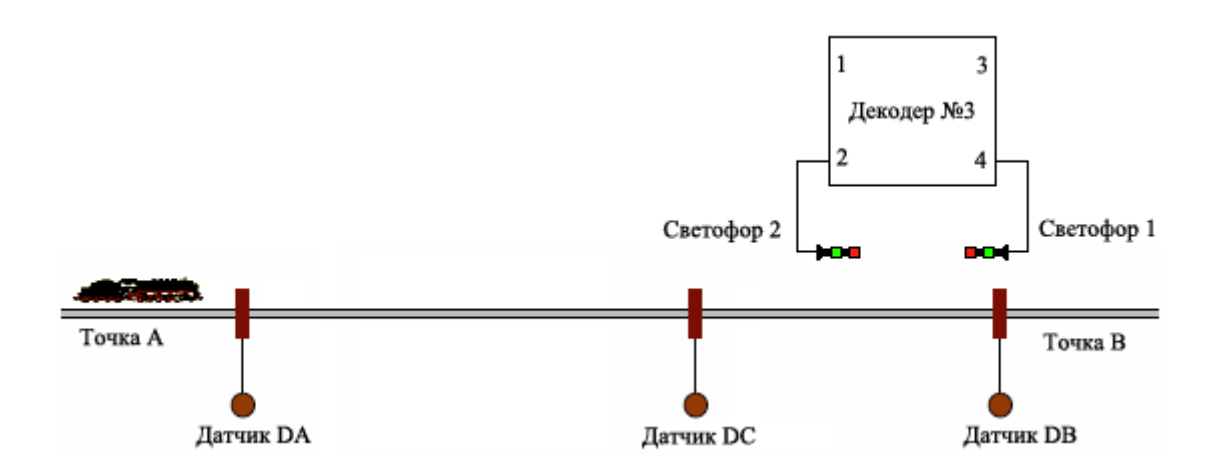

Т.к. остальная часть программы не изменяется ниже приведен код только для обработки нового светофора

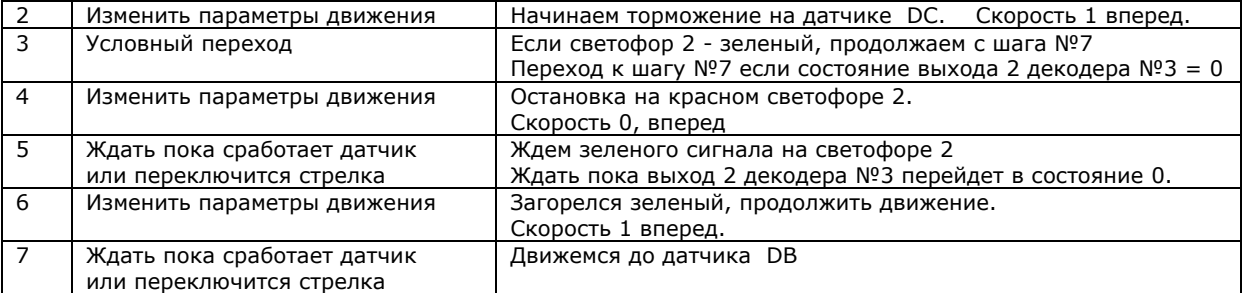

К моменту выполнения шага 4 локомотив движется из точки А в направлении станции Б, торможение было начато в момент пересечения датчика DC, поэтому скорость не велика. На шаге 4 проверяется состояние светофора 2, если зеленый, то никаких изменений параметров движения не Если же светофор красный, то после шага 4 будет выполняться шаг 5 - остановка. На шаге 6 программа остановится до тех пор пока светофор 2 не станет зеленым. происходит и переходим к шагу 8, как будто светофора вообще нет. Шаг 7 - трогаемся вперед с малой скоростью.

то типичный пример реализации остановки на красном сигнале светофора. Э

## **Управление 2-мя локомотивами и синхронизация.**

Чтобы согласовать движение 2-х или более локомотивов необходимо обеспечить синхронизацию их действий. локомотива. Это делается переключением выходов аксессуарных декодеров. При этом декодер может быть как подключен к макету, так и не существовать вовсе, главное, что команду о переключении выхода одним «Диспетчером» сможет получить другой «Диспетчер». Для управления 2-мя локомотивами в автоматическом режиме понадобятся 2 модуля «Диспетчер». «Диспетчера» могут передавать сигналы друг другу сообщая о местонахождении контролируемого

# Рассмотрим пример:

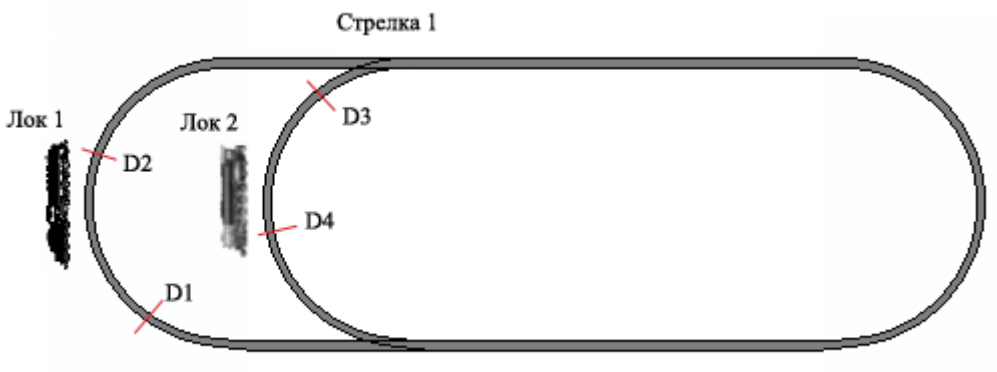

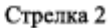

На макете 2 локомотива, локомотивом 1 управляет «Диспетчер 1», локомотивом 2 - «Диспетчер 2». Исходное положение локомотивов показано на рисунке. Допустим, мы хотим организовать схему движения, так, чтобы локомотив 1 проезжал круг по часовой стрелке и останавливался в том же месте, после чего локомотив 2 проезжал круг против часовой стрелки и так же останавливался на своем исходном месте. Расставим точечные датчики D1-D4 как показано на рисунке. Стрелки 1 и 2 подключены к аксессуарному декодеру.

Условимся о синхронизирующих сигналах:

- Начало маршрута для Локомотива 1 декодер 10 выход 1 в состоянии 1
- Начало маршрута для Локомотива 2 декодер 10 выход 2 в состоянии 1

Программа «Диспетчера 1»:

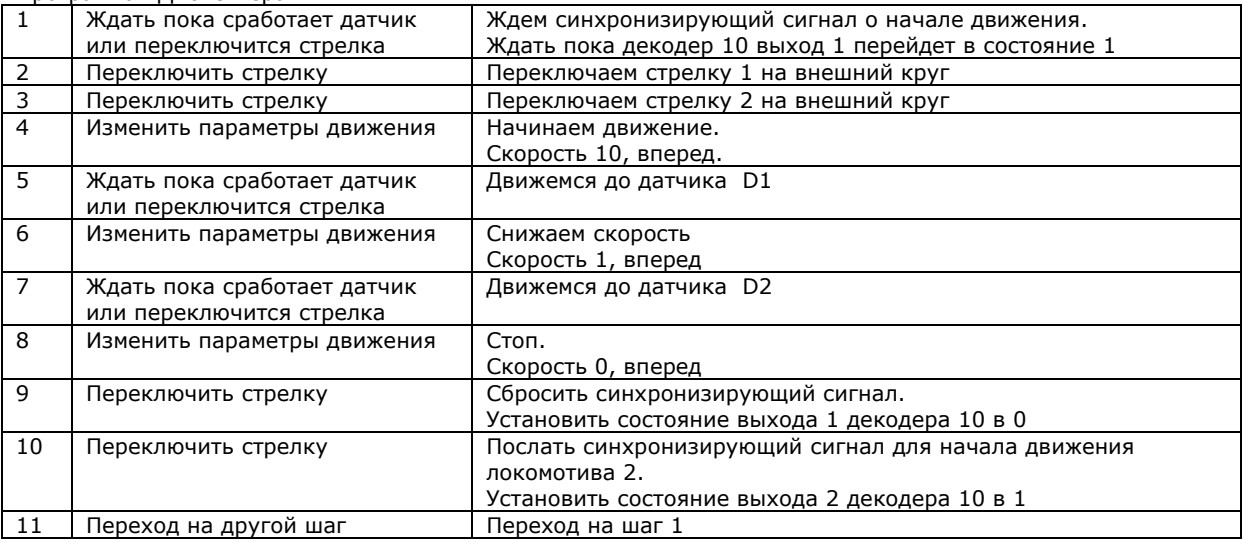

Аналогично будет выглядеть программа «Диспетчера 2»

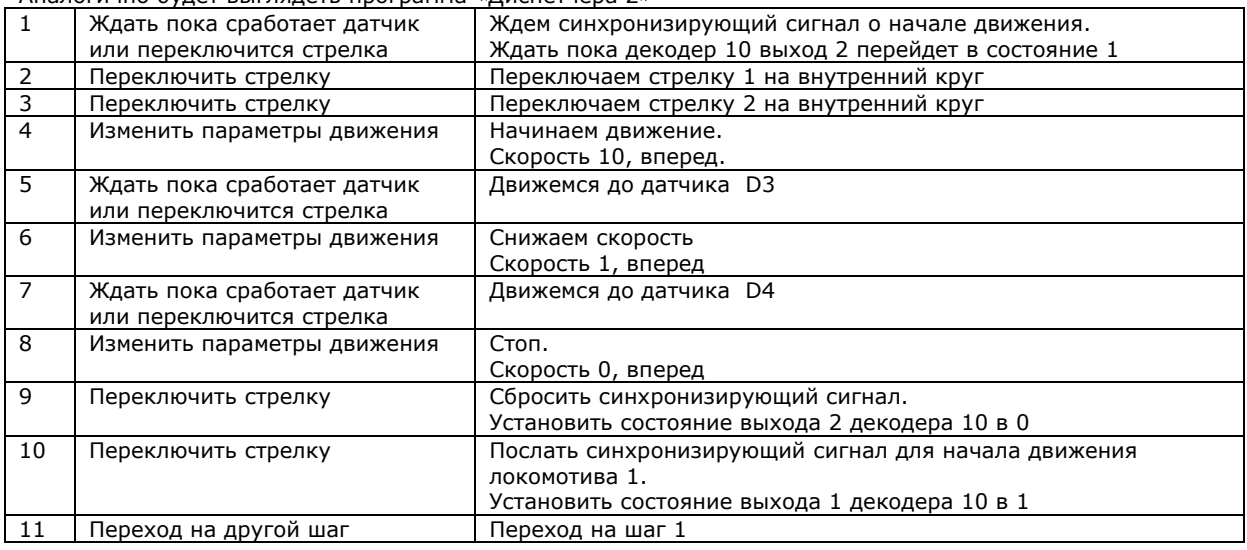

Для запуска маршрутов необходимо активировать программы, переключив стартовые сигналы (см. главу «Составление программы»), в этом примере стартовые сигналы не описаны. И запустить один из маршрутов (любой), переключив выход 1 или 2 декодера 10 в состоянии 1.

# **Движение 2-х локомотивов по кругу.**

Задача: мы хотим, чтобы 2 локомотива (состава) двигались по кругу одновременно в одном направлении (по часовой стрелке) и при этом, несмотря на разницу скоростей на произошло столкновения. На макете 2 станции, на каждой из которых составы будут делать остановки. На каждой станции расположен выпускающий двухзначный светофор. Светофор 1 подключен к декодеру 1 выход 1. Светофор 2 подключен к декодеру 1 выход 2. Красный - состояние 1 Зеленый - состояние 0 Стрелка 1 подключена к к декодеру 1 выход 3.

Направление на тупик 1 - выход 3 декодера 1 в состоянии 0 Направление на тупик 2 - выход 3 декодера 1 в состоянии 1

Стрелка 2 подключена к к декодеру 1 выход 4. Направление на тупики - выход 4 декодера 1 в состоянии 0 Направление на внешний круг - выход 4 декодера 1 в состоянии 1

По команде станции локомотивы завершают маршрут и заезжают каждый в свой тупик. Команда завершения маршрута - выход 1 декодера 10 в состоянии 1

Круг разбит на 4 блок-участка, на каждом из которых установлен детектор занятости DO1-DO4. Датчики D1-D8 и DT1, DT2 - точечные.

Движение начинается с локомотива 1

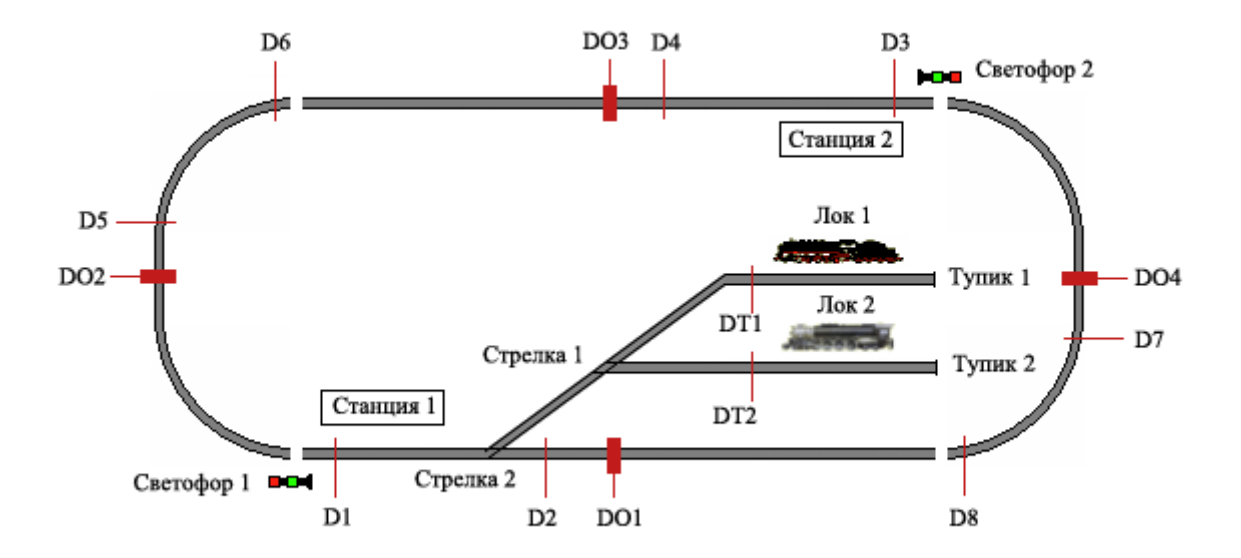

# Программа «Диспетчера 1»

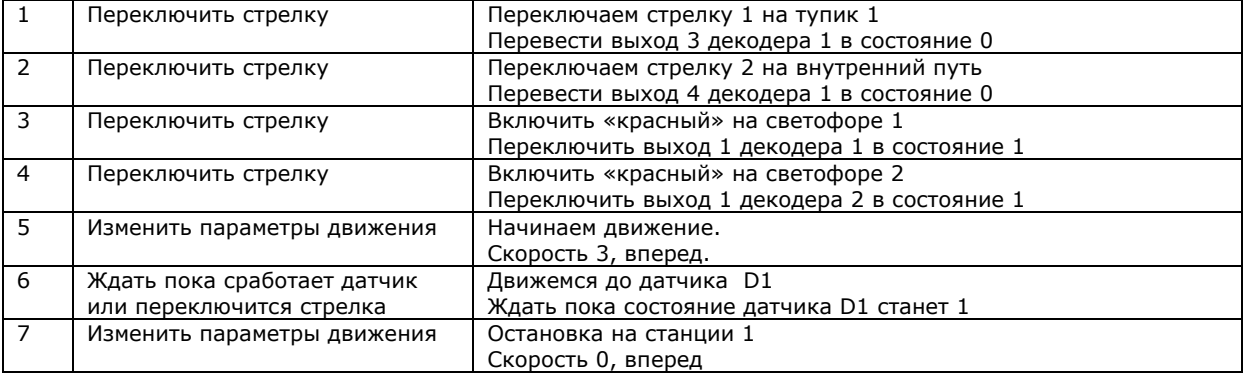

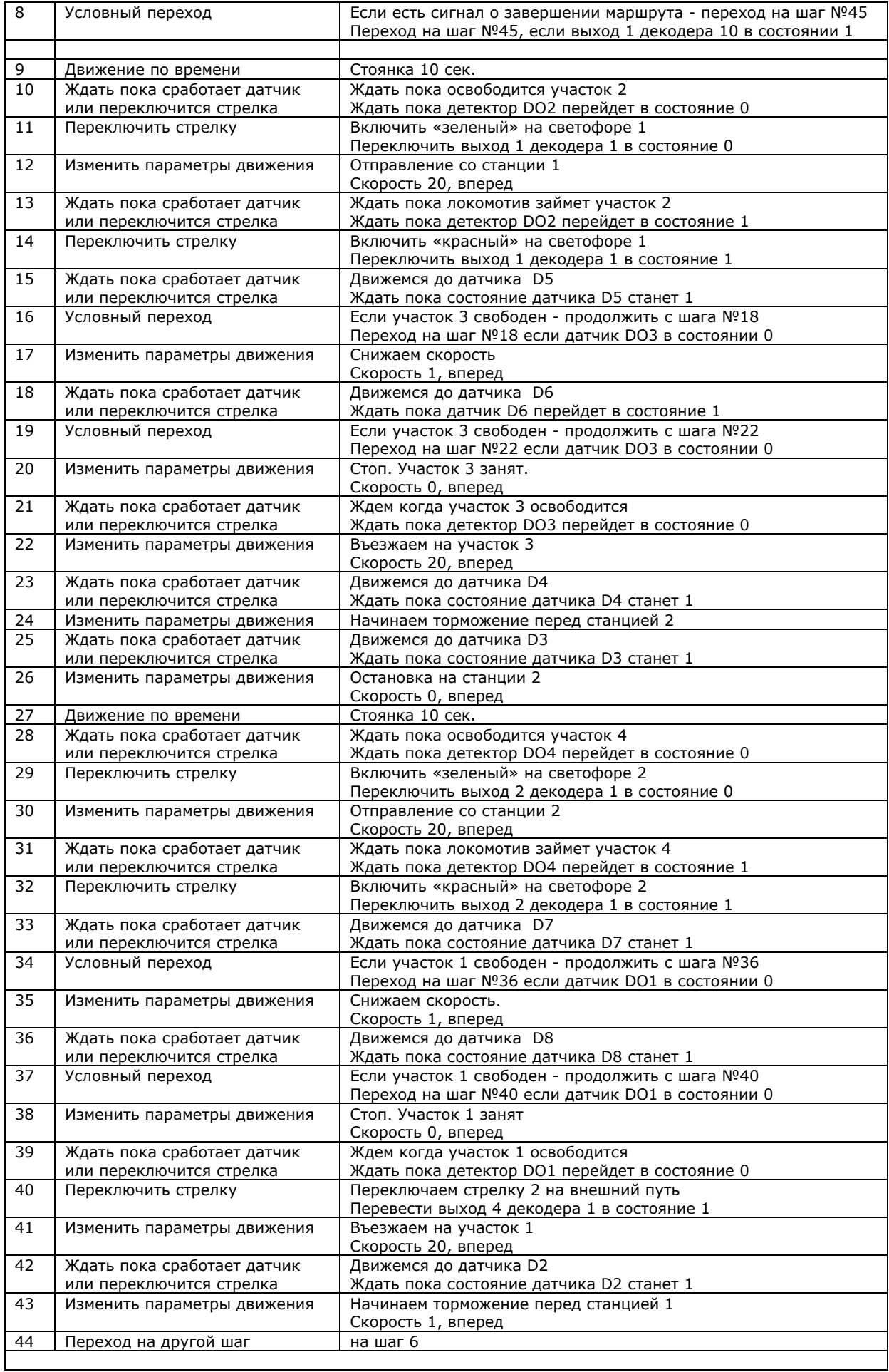

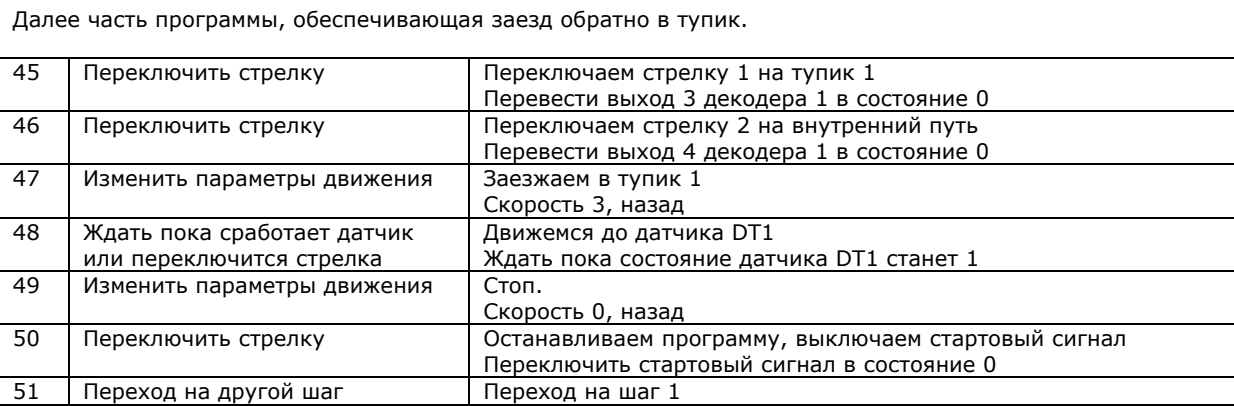

Программа для второго локомотива немного отличается, начало движения происходит когда первый локомотив находится на 3-м участке, а также стрелки переключаются для выхода и захода в тупик 2 а не 1, Инициализация светофоров происходит в первой программе.

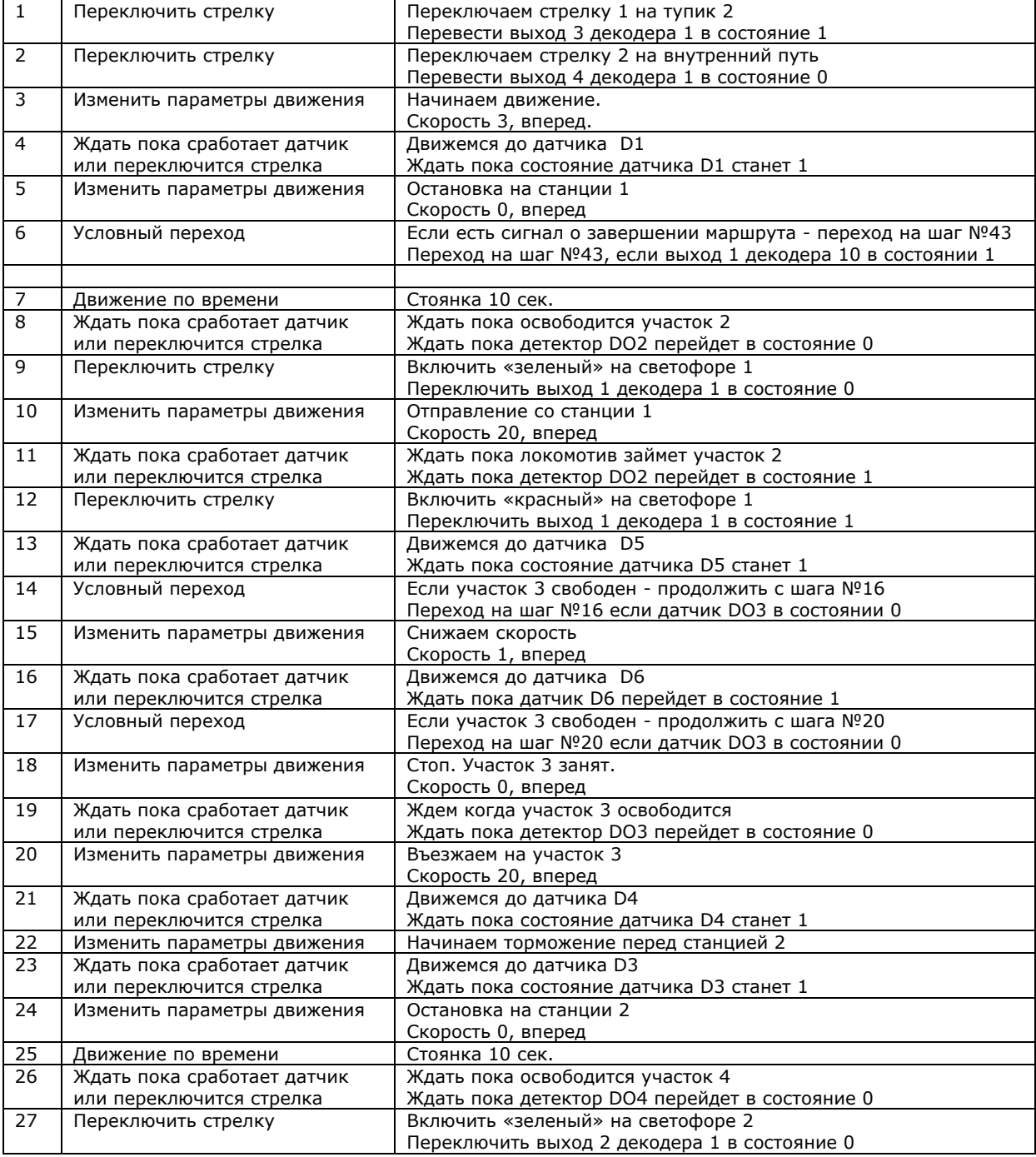

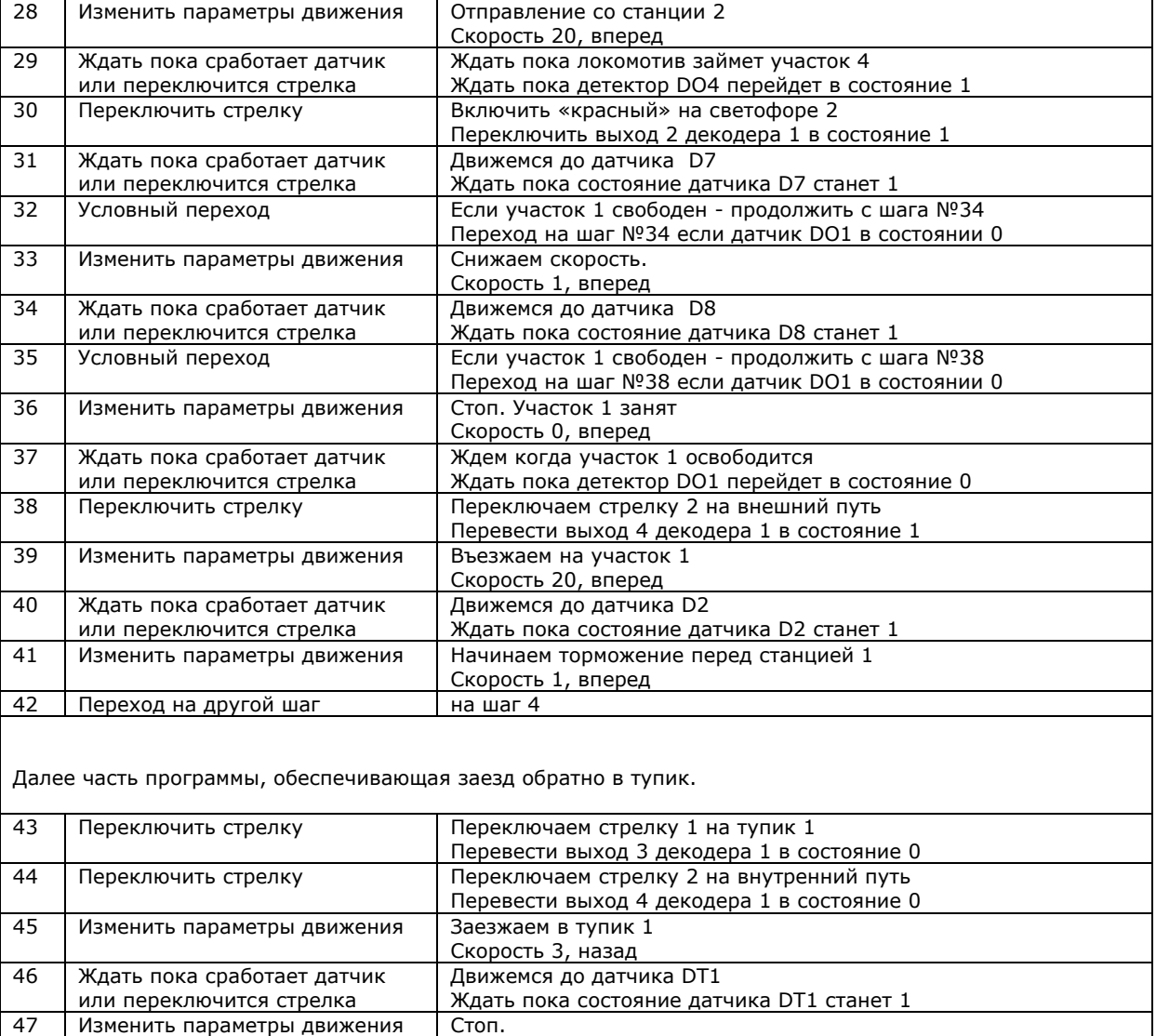

Скорость 0, назад 48 Переключить стрелку Останавливаем программу, выключаем стартовый сигнал

149 Переход на другой шаг Переход на шаг 1

Переключить стартовый сигнал в состояние 0

# **Программа с несколькими маршрутами.**

Задача: мы хотим, чтобы в зависимости от команду с пульта, локомотив двигался по разным маршрутам,

- Маршрут 1: выехав на круг из тупика 1 локомотив курсирует по кругу, до тех пор пока не поступит команда завершить маршрут и вернуться в тупик 1.
- Маршрут 2: выехав на круг из тупика 1 локомотив проезжает половину круга, переключает стрелку 2 и заезжает задом в тупик 2. Стоянка 10 сек и возвращение тем же путем в тупик 1. Конец маршрута, сразу по возвращении.

Команды с пульта подаются переключением выходов аксессуарных декодеров. Допустим активация маршрута 1 должна производится переключением выхода 1 декодера 10 в состояние 1. Завершение маршрута 1 - переключением выхода 1 декодера 10 в состояние 0. Активация маршрута 2 переключением выхода 2 декодера 10 в состояние 1.

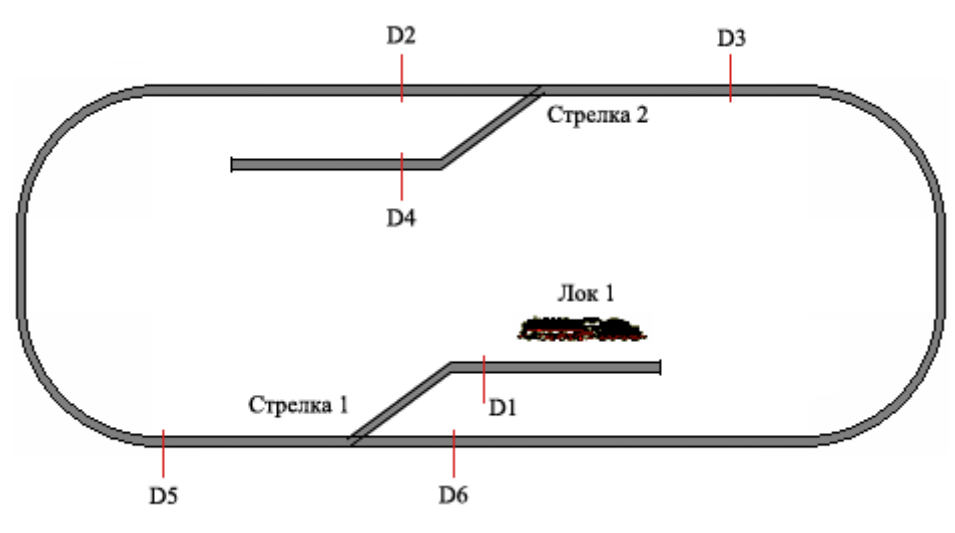

Команды 1-4 являются селектором маршрутов. Как только один из них будет активирован, произойдет переход на шаг, где начинается программа для этого маршрута.

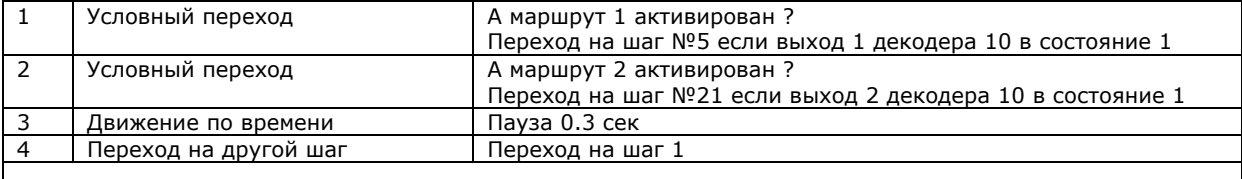

Далее программа маршрута 1

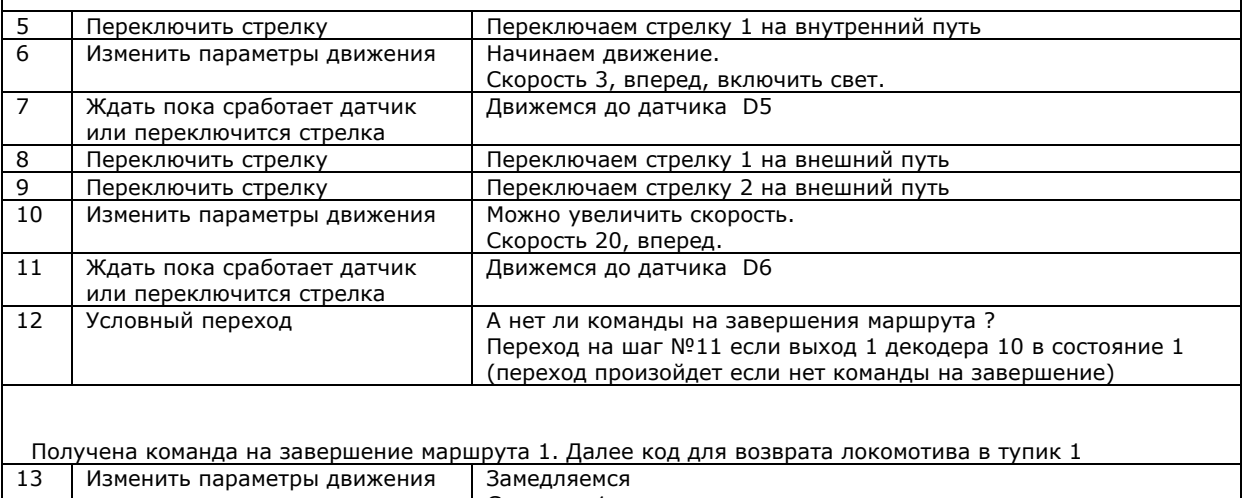

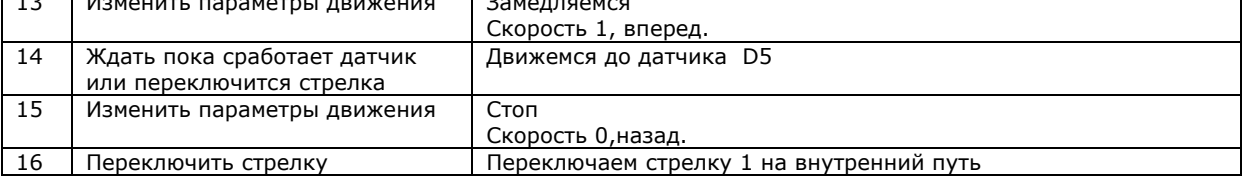

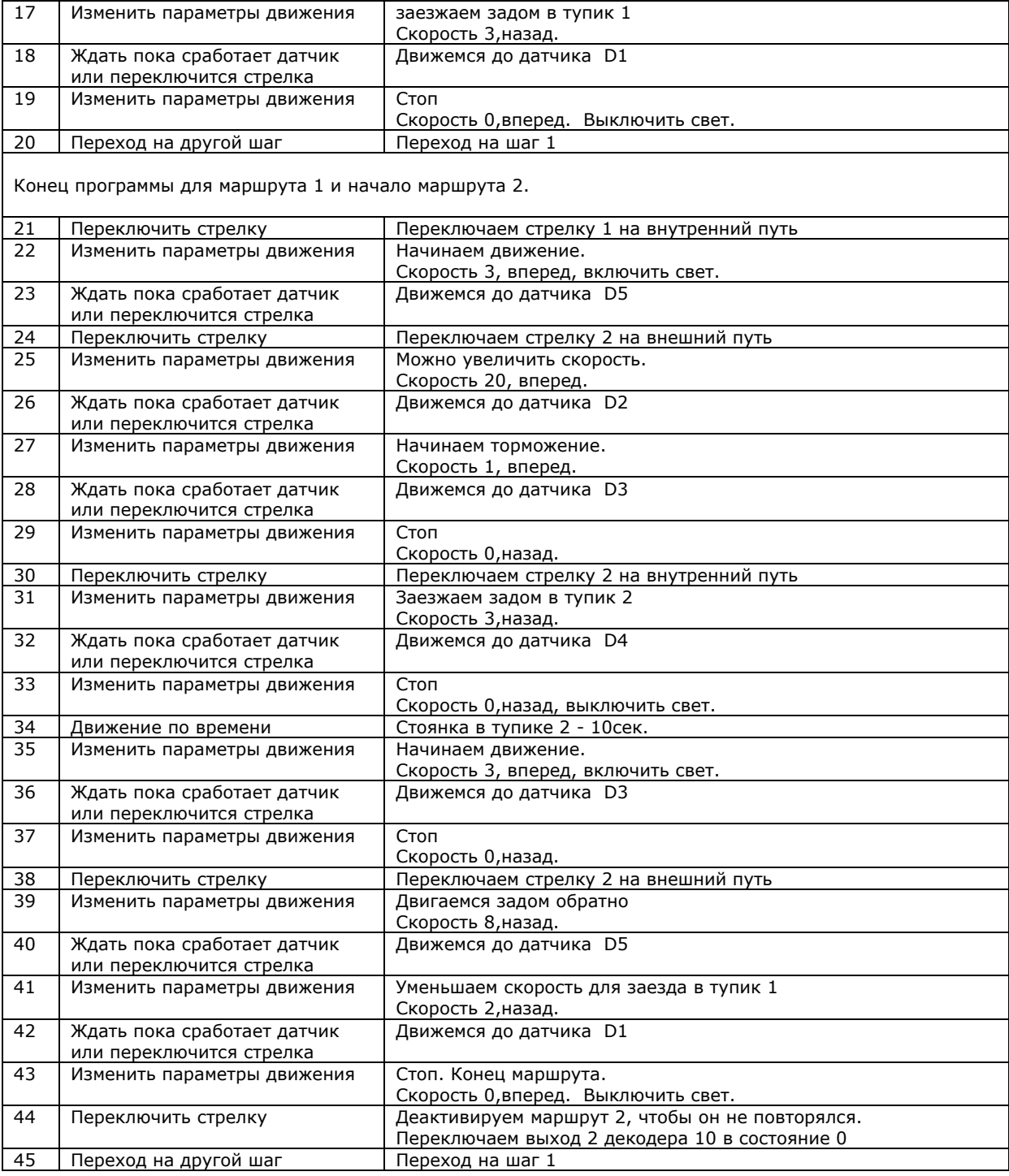

Аналогично можно составить селектор на 3 и более маршрутов.

Количество маршрутов в программе ограничивается только общим размером программы.

# **Совет.**

На первым шаге программы желательно сделать остановку локомотива. Т.к. вполне возможно, что до запуска программы локомотив управлялся с другого пульта, и возможно, он движется. Также можно включить или выключить свет, и например парогенератор (если установлен).

**@ ~ 230 V** ลิคลิ  $000$ 10764 10725 power<br>in track slave master out ,,,,,,,,,,,,,,,,,,,,,,,,,,,,  $J1$ <del>. . . . . .</del> ----------------------- $J2$ датчики 3-8 датчик 2 датчик 1 **DC 5-20V** Модуль ☞ "Диспетчер" ⇔  $\frac{1}{2}$  $\frac{2}{3}$  $\frac{4}{5}$  $\frac{6}{7}$  $\frac{8}{8}$  $+$ к следующему модулю<br>или другому устройству XpressNet

**Подключение в системе Roco multiMAUS.** 

# **Подключение в системе Lenz**

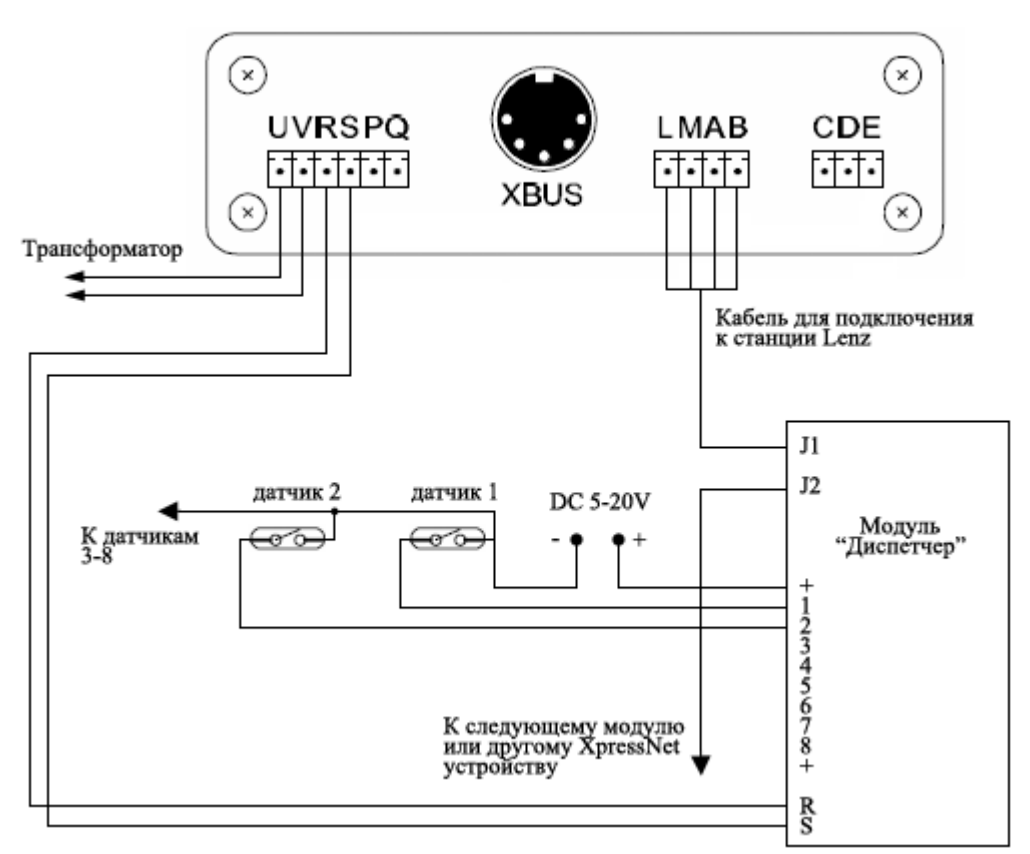

Для питания датчиков требуется постоянное напряжение 5-20В. Для этой цели подойдет любой сетевой адаптер, или можно использовать выходы «+ $\frac{1}{x}$ » аксессуарного декодера AJL1.

# **Пульт управления макетом на основе модуля «Диспетчер»**

Управлять стрелками и светофорами на макете с пульта станции не всегда удобно, нужно держать в памяти адреса стрелок, переключаться в режим управления аксессуарными декодерами. Модуль «Диспетчера» позволяет сконструировать удобный пульт управления, аналогичный изображенному ниже.

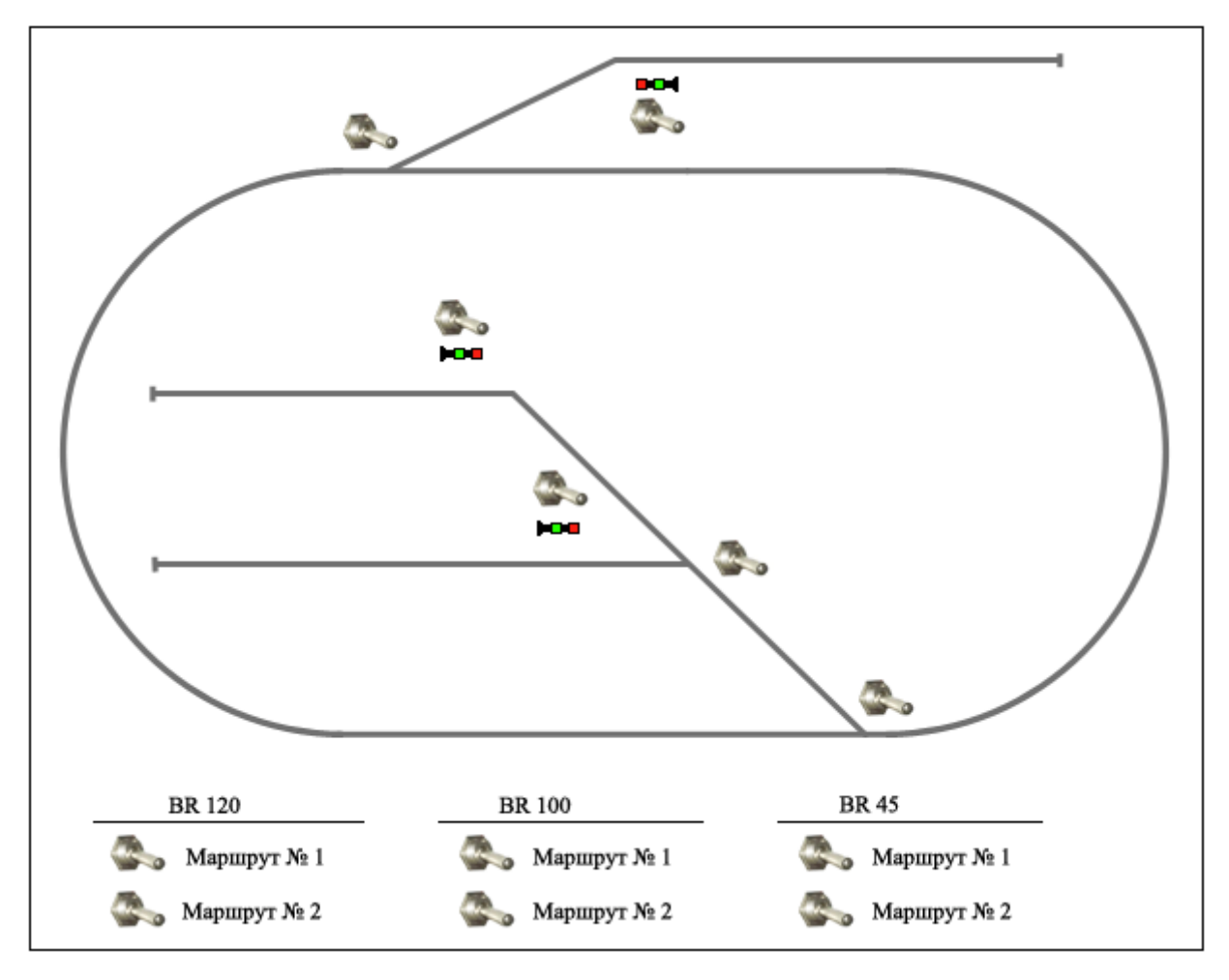

Схема маршрута распечатывается на листе бумаги, который наклеивается на корпус пульта, установленные тумблеры подключаются ко входам датчиков модуля.

состояние датчиков командами аксессуарным декодерам». Тогда при переключении тумблера командная станция будет посылать команды на переключение выходов аксессуарных декодеров. В настройках модуля установите режим работы - «Feedback модуль», выберите галочку «Дублировать